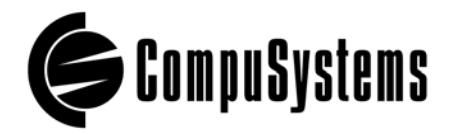

# **LEADLink Plus!**

## **User Guide**

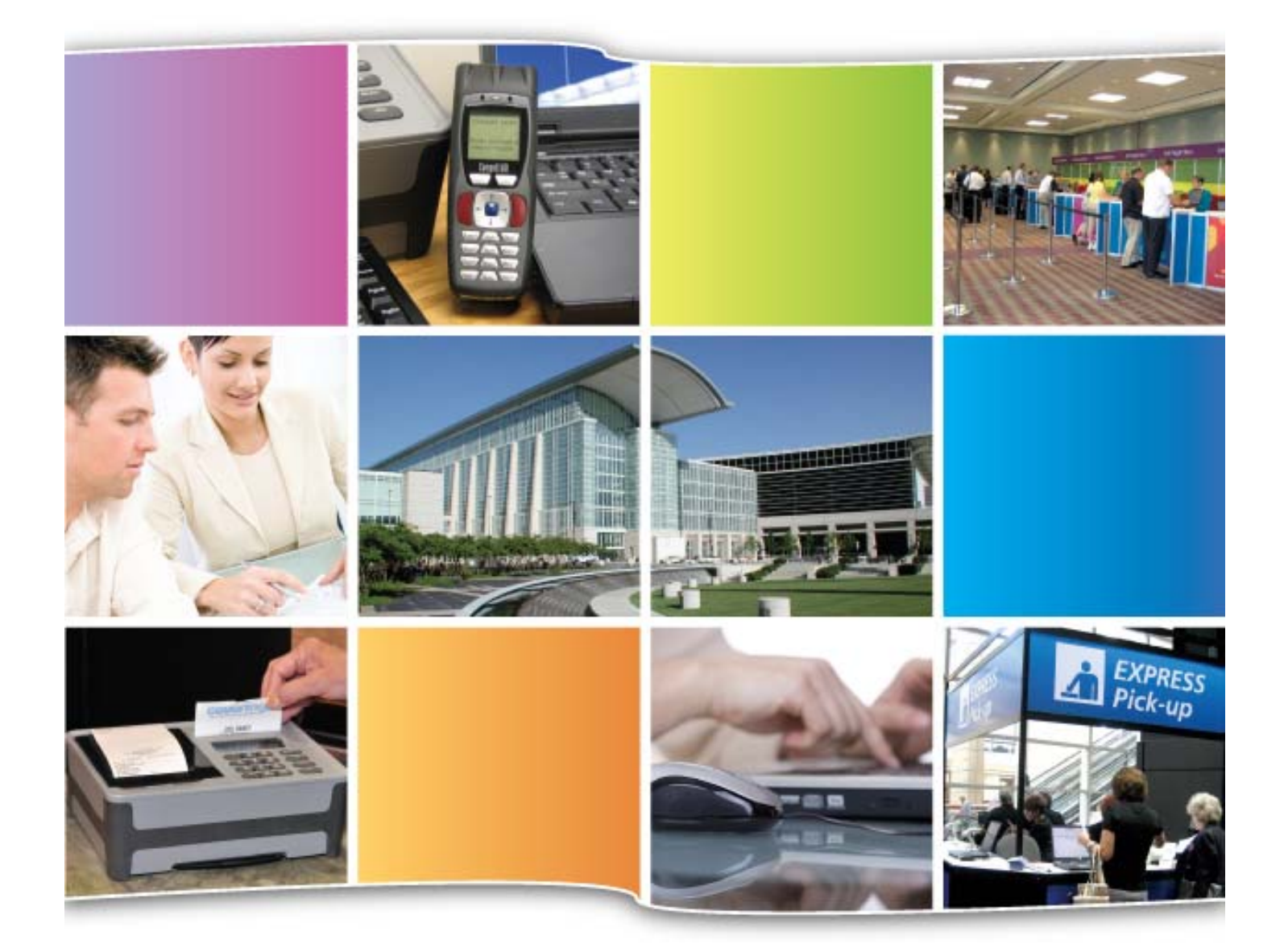

Copyright © 2009 CompuSystems, Inc. All rights reserved. The material in this document is proprietary and confidential. No part of this document may be reproduced without the express written permission of CompuSystems, Inc.

#### **Contents**

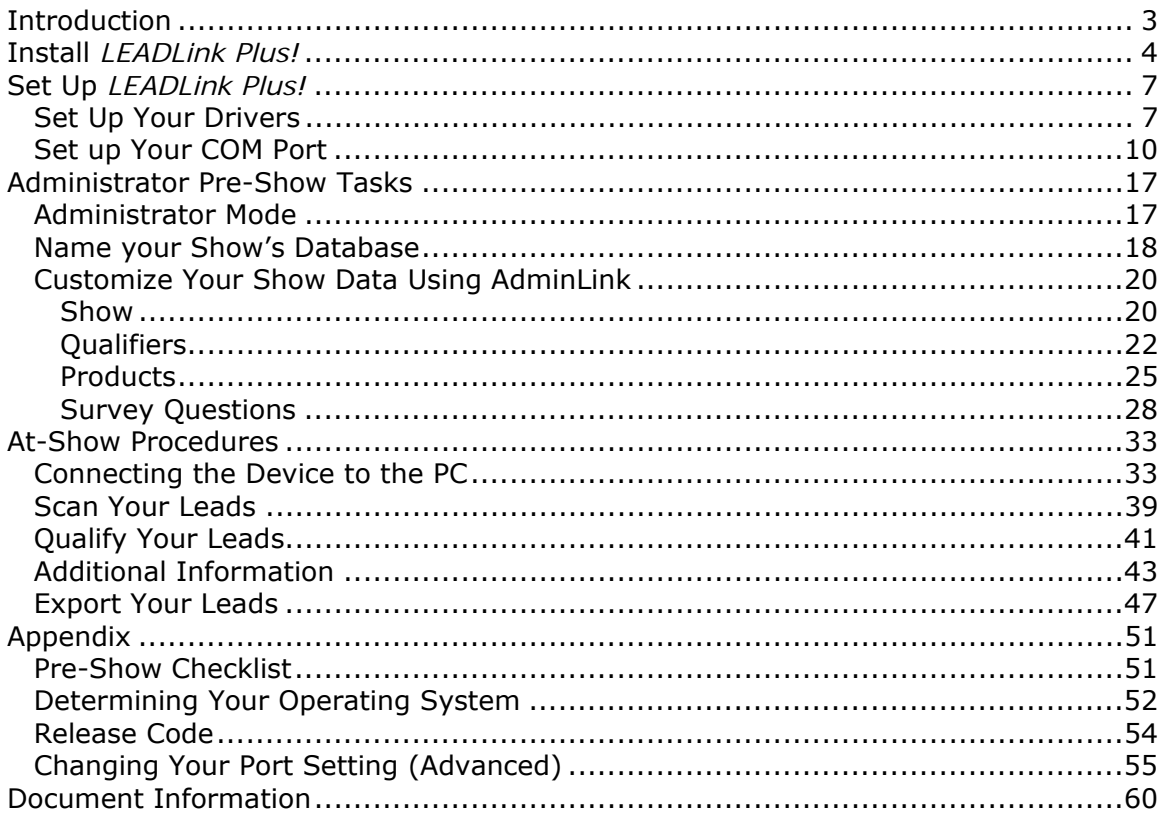

## Introduction

<span id="page-2-0"></span>With *LEADLink Plus!* you control how you capture and qualify your sales leads. You can edit your prospect's contact information, add notes to your prospect's record, and qualify your prospects as extensively as you want.

You can customize the software so prospects can be qualified in just a few seconds or with in-depth survey, qualification, and product interest questions.

You don't have to be a software expert to customize *LEADLink Plus!*. The software comes with pre-set standard qualifiers, and most customization can be set up within minutes.

This user guide will be your reference every step of the way – from installation and set-up through customization and data export.

# Install *LEADLink Plus!*

<span id="page-3-0"></span>This section will walk you through the steps to install *LEADLink Plus!* on your PC. *Note:* Compatible with Vista **32-bit version only** *(not compatible with Vista 64-bit version).*

#### **Procedure:**

1. Insert the *LEADLink Plus!* CD into the CD-ROM drive of the PC you'll be using at the show. (If your PC prompts you, select the option to run the software on the CD-ROM drive.) You might need to click on the icon to view the installation screen.

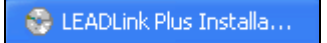

2. On the installation screen, click on the **[Install LEADLink Plus]** icon.

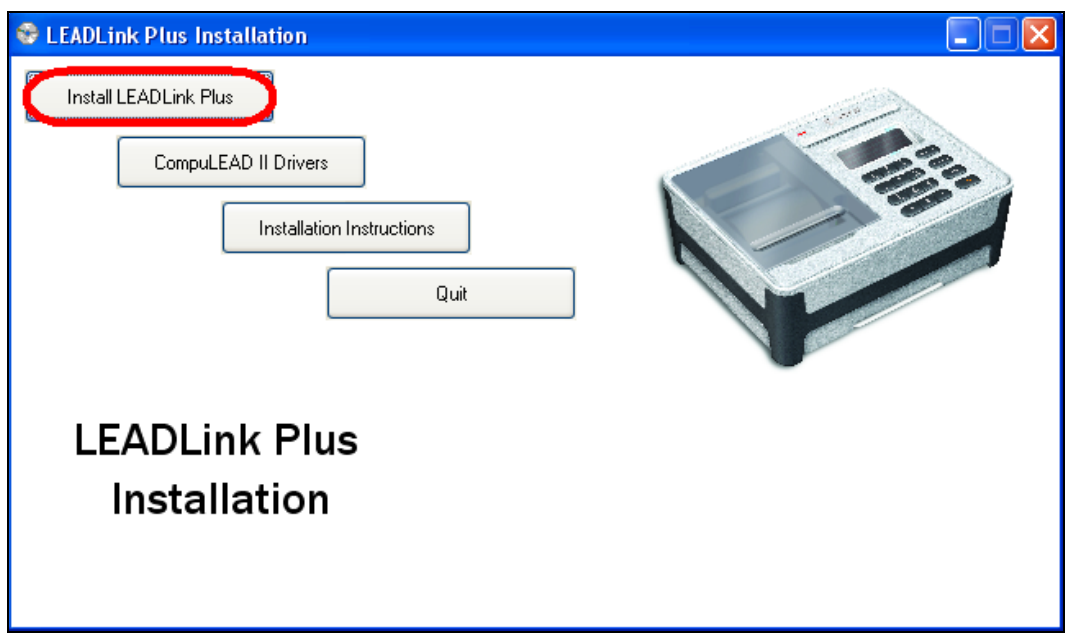

3. Depending on your PC's security configuration, you might need to grant the Setup.exe file access to your PC. Allow it access. *This may occur throughout the installation/set-up procedure*.

4. You'll see the Welcome to LEADLink screen. Click on **[Next >]** to continue.

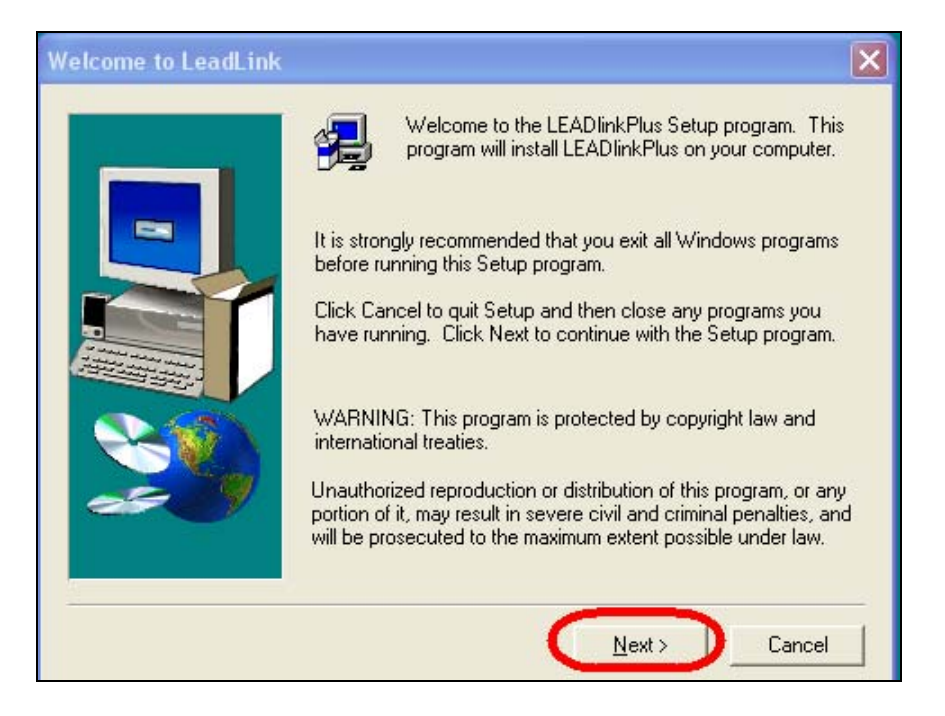

5. You're prompted to select a location on your PC where you'd like *LEADLink Plus!* installed. Click on **[Next >]** to choose the default folder.

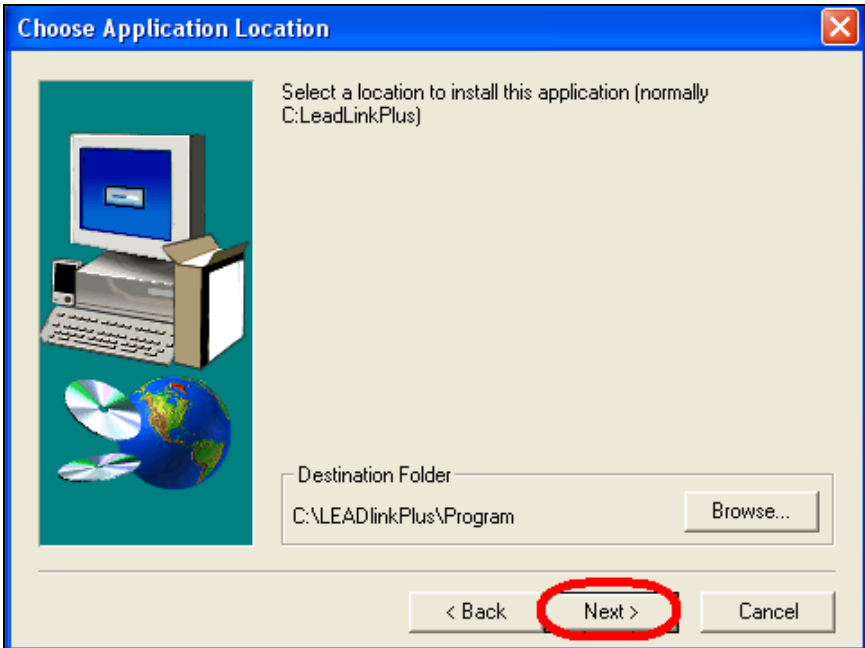

A progress meter will appear showing the progress of the installation (it's very fast!).

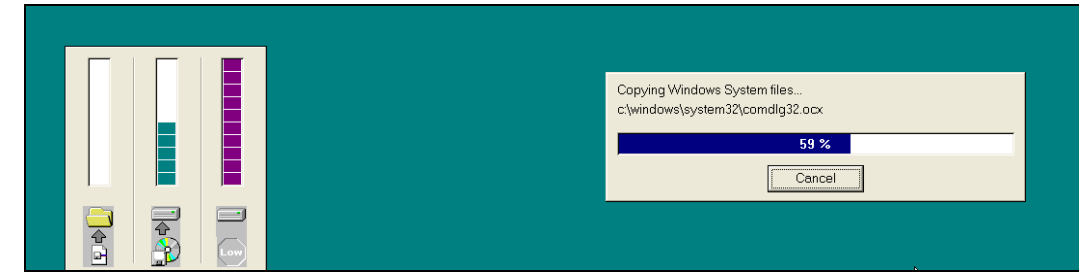

6. When the installation has reached 100%, you'll see the following screen. Click on **[Finish]** to complete the procedure.

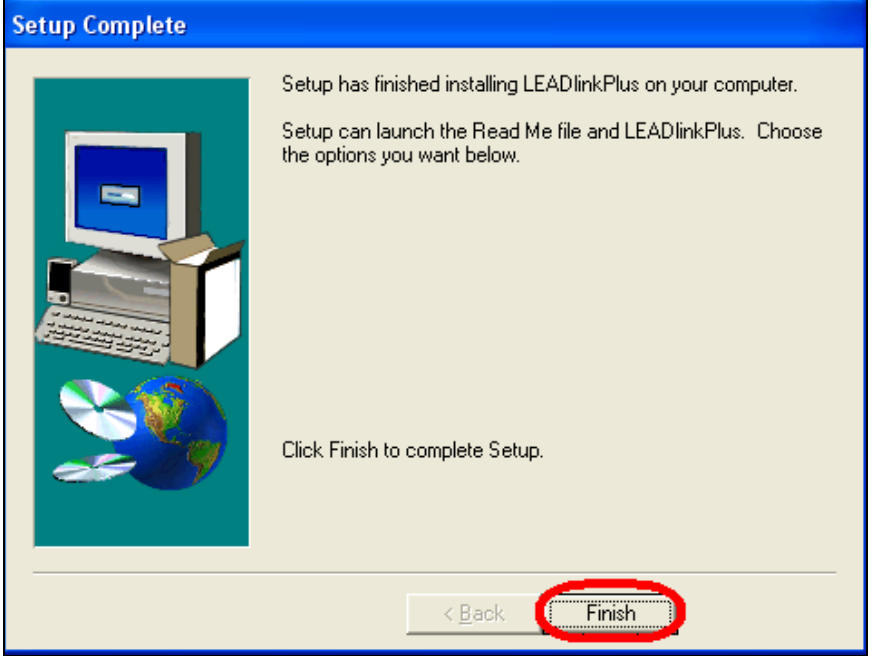

You'll now see a **[LEADlinkPlus]** icon on your desktop.

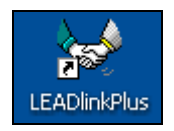

You are now ready to set up the parameters you'll be using with *LEADLink Plus!*. The next section will walk you through the necessary steps.

# Set Up *LEADLink Plus!*

<span id="page-6-0"></span>In this section, you'll walk through the steps needed to set up the parameters you'll be using with the *LEADLink Plus!* application.

### <span id="page-6-1"></span>*Set Up Your Drivers*

#### **Procedure:**

1. On the installation screen, click on the **[CompuLEAD II Drivers]** icon.

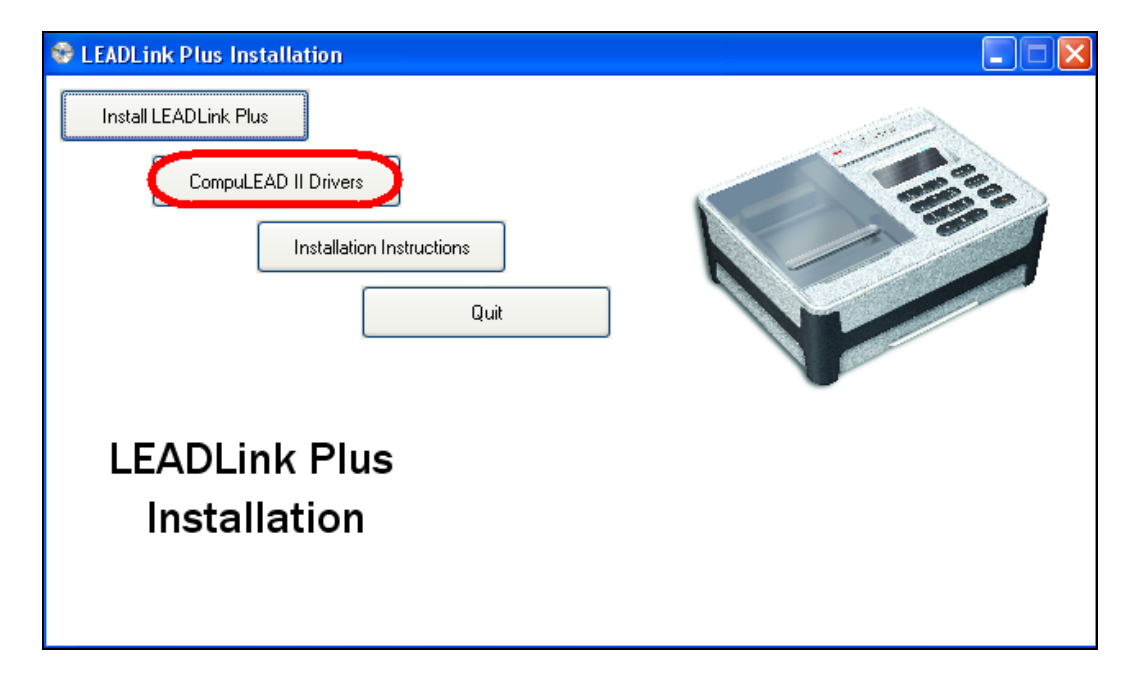

A new menu of options appears.

2. From this new menu, select the option that matches the operating system on your PC. (*If you're not sure, refer to "[Determining Your Operating System"](#page-51-0) in the Appendix.*) *Note:* Compatible with Vista **32-bit version only** *(not compatible with Vista 64-bit version)*

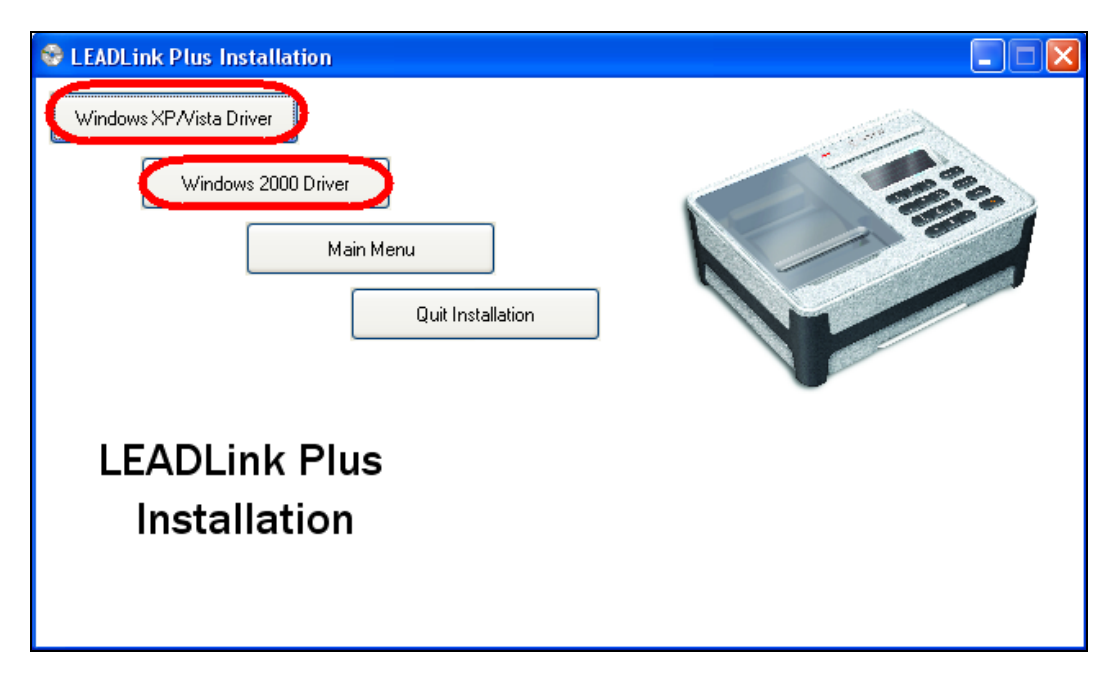

3. Depending on your PC's configuration, you might receive a series of warning messages similar to the one shown below:

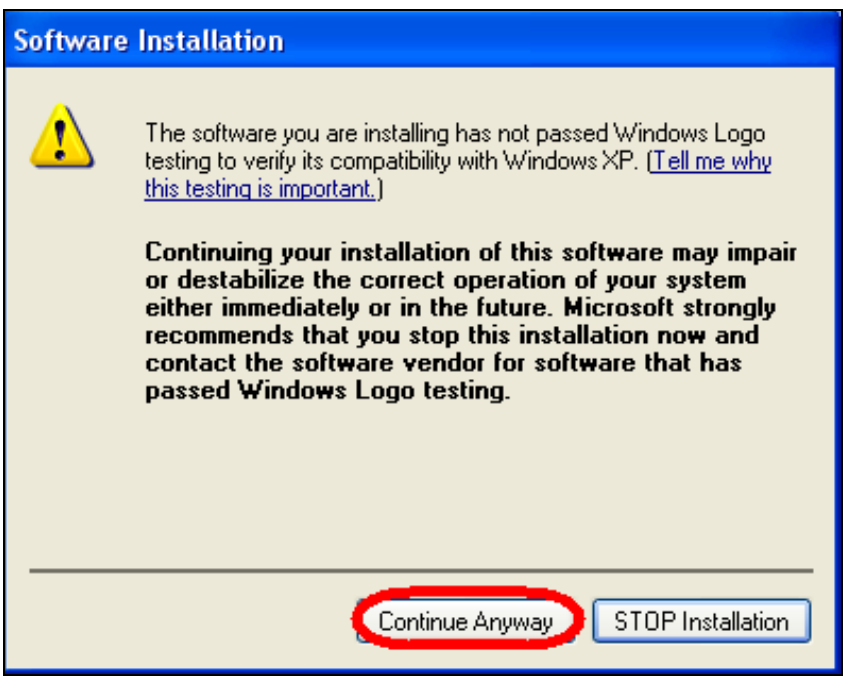

Click on **[Continue Anyway]** for each.

4. After the warning messages are over, you'll receive the following confirmation message:

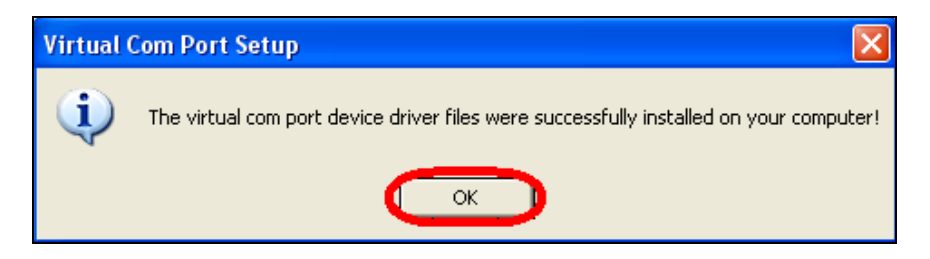

Click on **[OK]** to complete the procedure.

5. On the LEADLink Plus Installation menu click on **[Quit Installation]** to complete the installation procedure.

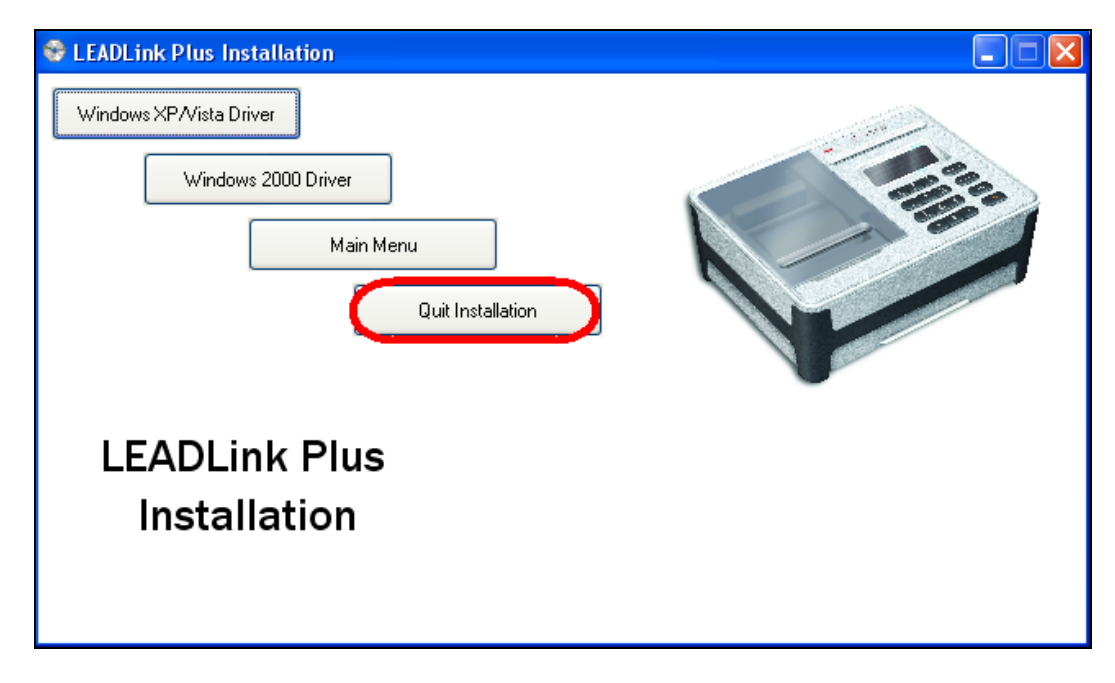

You can now remove the installation CD from your CD-ROM drive

Now that you've set up your driver, you're ready to set up your COM port. To do so, please continue with the procedure that begins on the following page.

## <span id="page-9-0"></span>*Set up Your COM Port*

#### **Procedure:**

1. Click on your **[Start]** button.

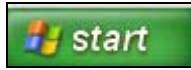

2. From the items that appear, click on **[Control Panel]**.

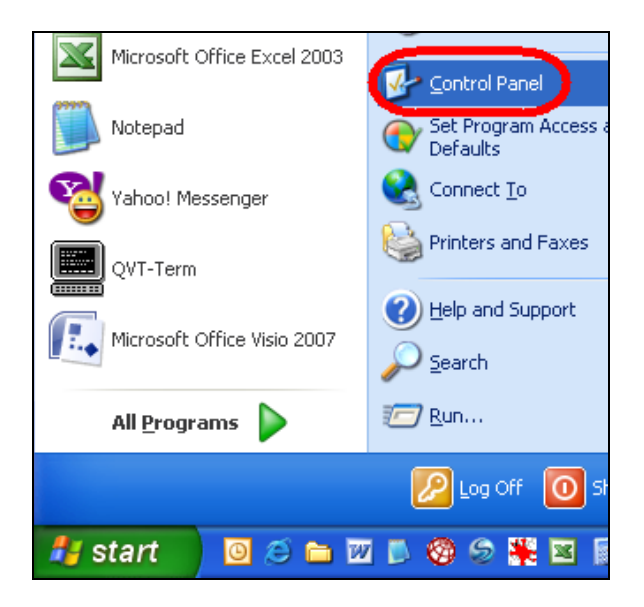

3. You have different options depending on whether your Control Panel is set to "Category" view or "Classic" view.

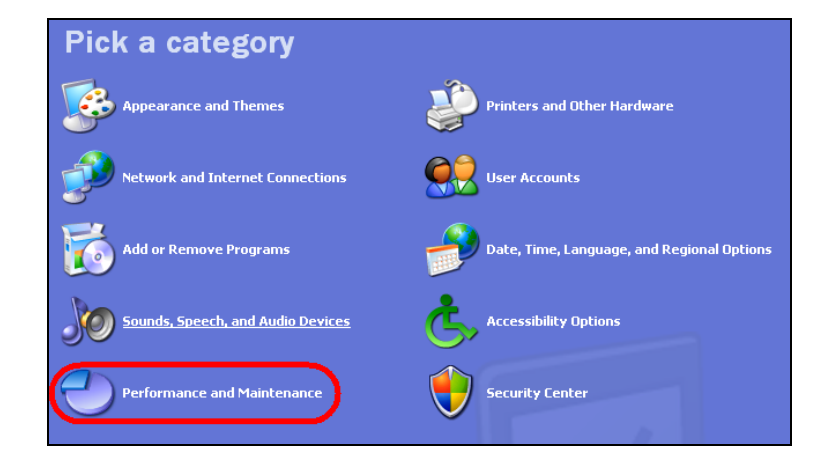

a. *For "Category" view…* Click on **[Performance and Maintenance]**.

b. Next, click on **[System]**.

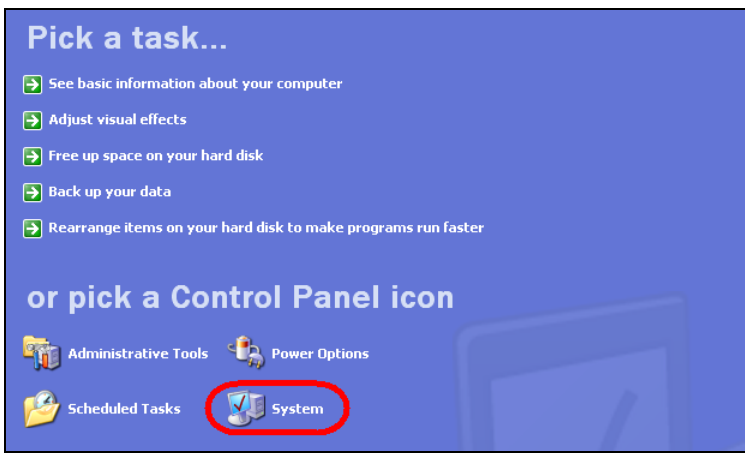

c. *For "Classic" view…* From the Control Panel options, double-click on **[System]**.

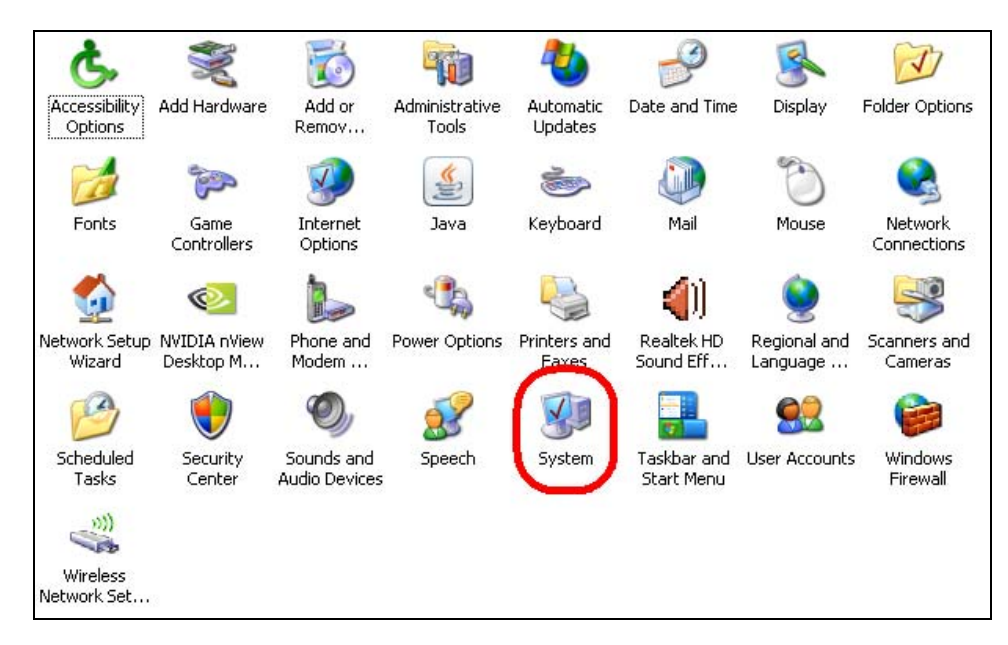

4. From the System Properties page, click on the **[Hardware]** tab. *(If you're using Vista, click on Advanced System Settings to get to the System Properties page.)*

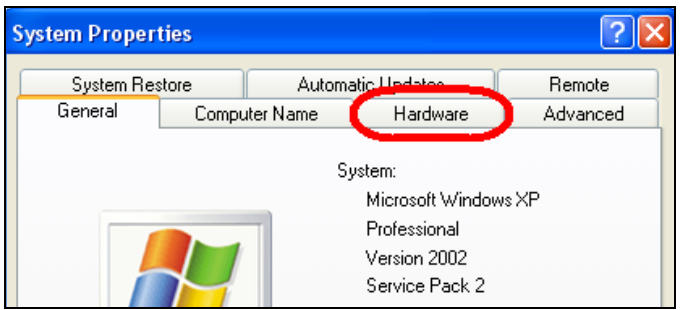

5. In the Hardware tab, click on the **[Device Manager]** button.

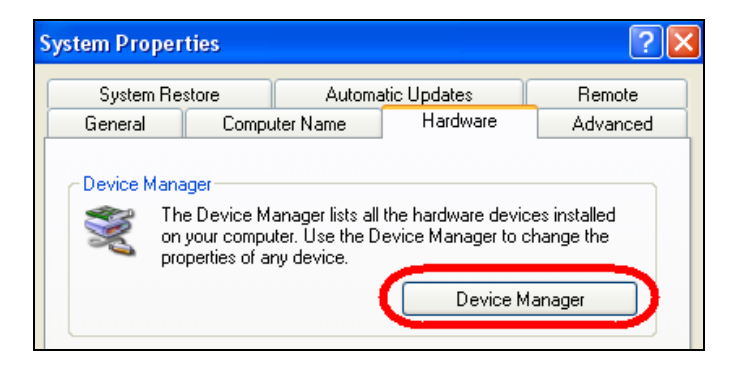

6. From the Device Manager list, double-click on **[Ports (COM & LPT)]** to see its sub-values.

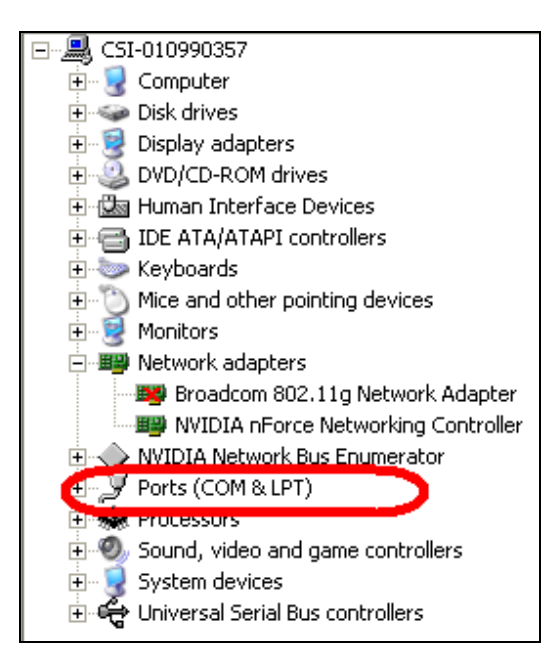

Among the ports listed, you'll see **[USB to Virtual COM Port (COM<x>)]** listed (where "<x>" will be the numbers **1**, **2**, **3**, or **4**.

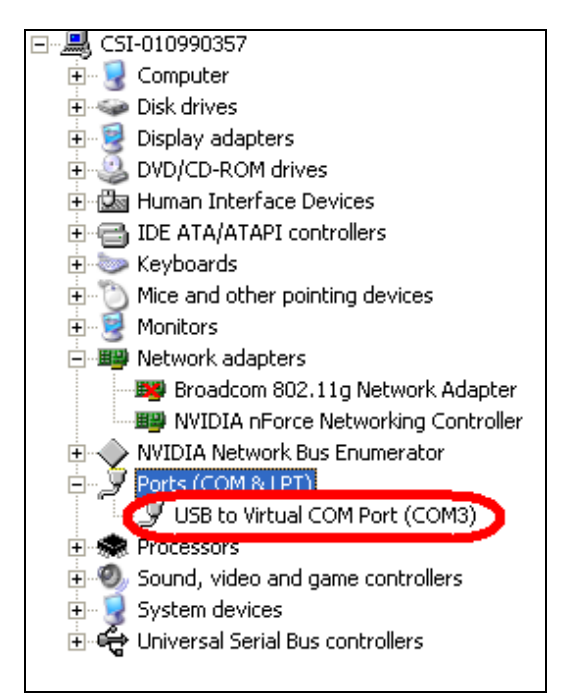

<span id="page-12-0"></span>In this example, the PC has defaulted to **COM3**. You'll want to remember this for later. Close the Device Manager and Control Panel.

7. Start your *LEADLink Plus!* software by double-clicking the icon on your Desktop.

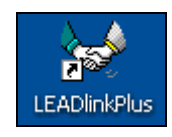

8. If you had a previous version of *LEADLink Plus!* application, you'll see a welcome screen. Notice the license expiration date; if this date has passed, you'll need to contact technical support in one of the ways noted on the screen.

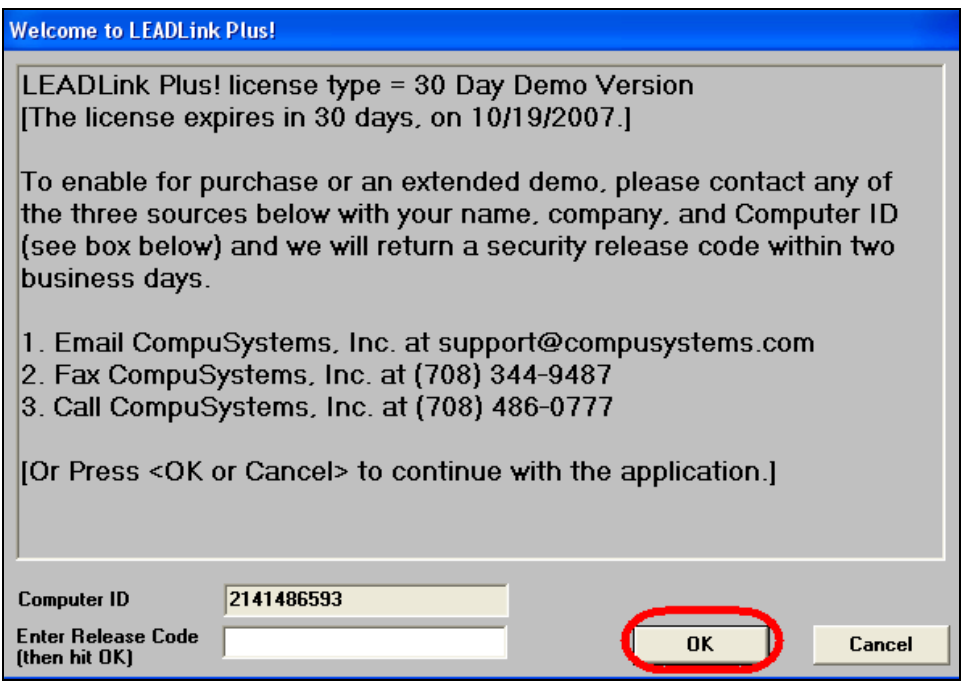

Once you receive the [Release Code,](#page-53-0) enter it in the Enter Release Code field then click on **[OK]**. (If you've never installed *LEADLink Plus!* on this PC, you won't see this screen.)

9. If your default COM port doesn't match what *LEADLink Plus!* is looking for, you'll get an error message. Click **[OK]**.

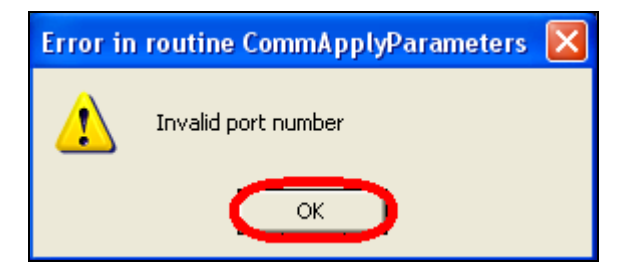

10. You'll get another error message. Click on **[OK]**. These two error messages may continue several more times; click on **[OK]** each time until the error messages stop.

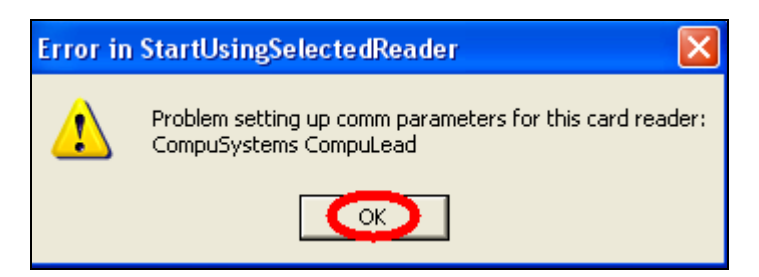

11. The main *LEADLink Plus!* screen appears.

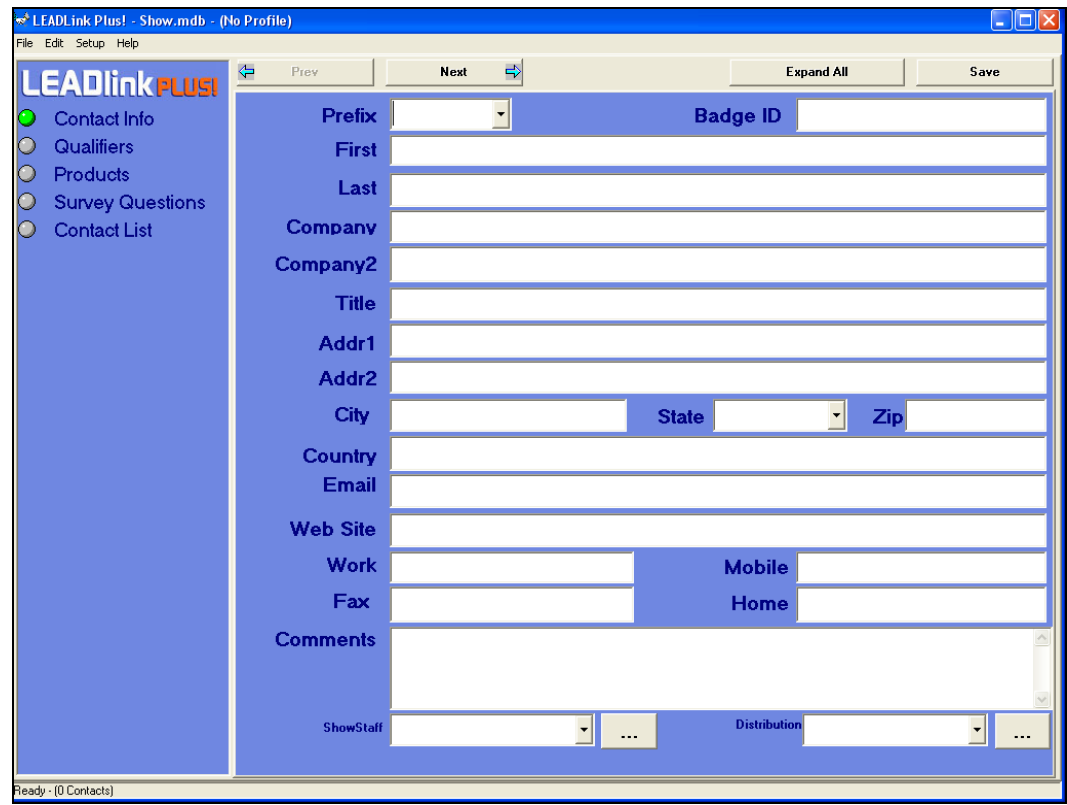

<span id="page-14-0"></span>12. From the top menu bar, click on **[Setup]** then on **[Com Port]**.

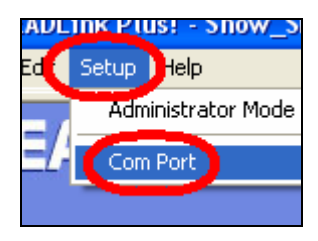

13. Notice that **[Com Port 1]** is the default value.

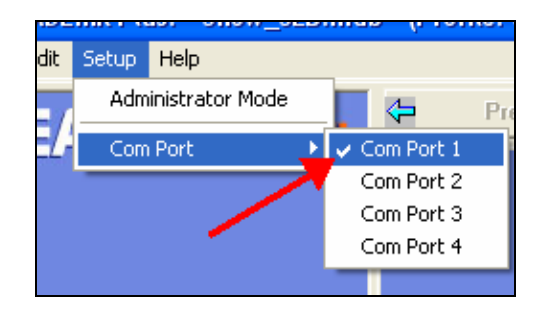

14.Remember the Com Port that you saw in the Device Manager screen (recall that the PC used in this example is set-up for **[COM3](#page-12-0)**.) Click on that Com Port number in the drop-down list.

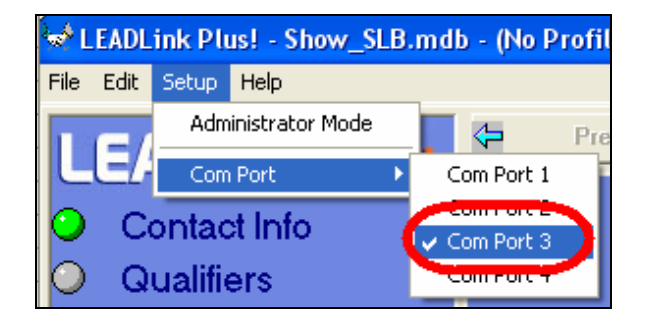

15.A new icon appears at the bottom of your display. Click on it.

BadgeLink - Version 1...

This shows your BadgeLink application is set to read a CompuSystems CompuLEAD device. *Keep this application running during your session.*

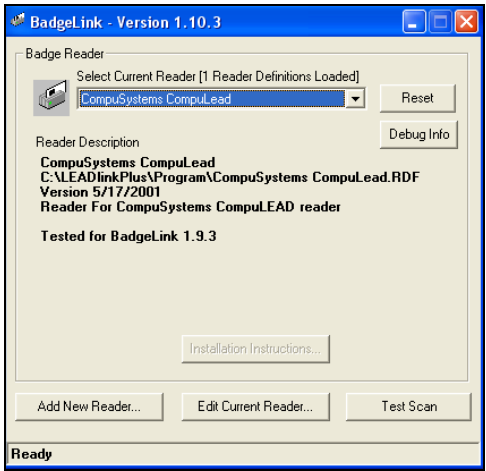

You're now ready to perform the administrator pre-show tasks described in the next section. Please keep your *LEADLink Plus!* session running.

## Administrator Pre-Show Tasks

<span id="page-16-0"></span>This section will walk you through the tasks you'll need to perform before the start of the show. These tasks will require that you sign into Administrator mode in the *LEADLink Plus!* application.

### <span id="page-16-1"></span>*Administrator Mode*

To perform the steps listed in this section, you'll need to be in Administrator mode.

#### **Procedure:**

1. From the *LEADLink Plus!* menu bar, click on **[Setup]** then click on **[Administrator Mode]**.

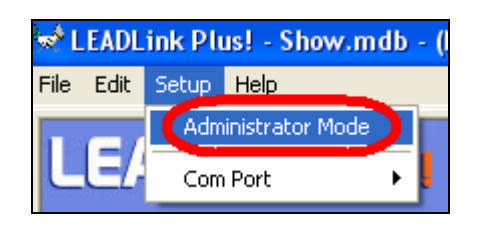

2. In the password screen, enter your administrator password **csi** then click on **[OK]**.

**password** 

(*Note:* This password is case-sensitive; be sure to use lower-case letters.)

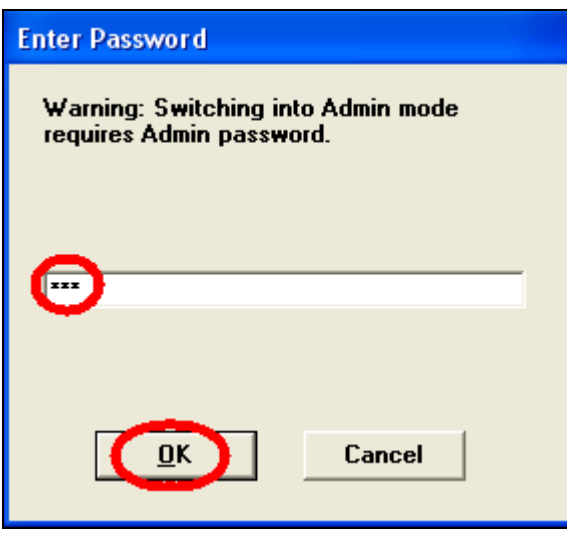

You are now in *Administrator Mode*. The menu bar will now show you the options you'll need to perform the pre-show tasks described in this section.

### <span id="page-17-0"></span>*Name your Show's Database*

#### **Procedure:**

1. From the menu bar, click on **[File]** then **[Save As…]**.

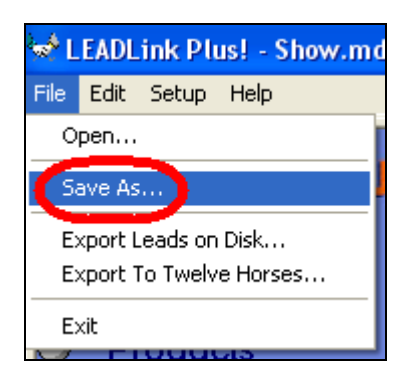

2. In the screen that appears, specify the name and file location of the database for your event then click on **[Save]**.

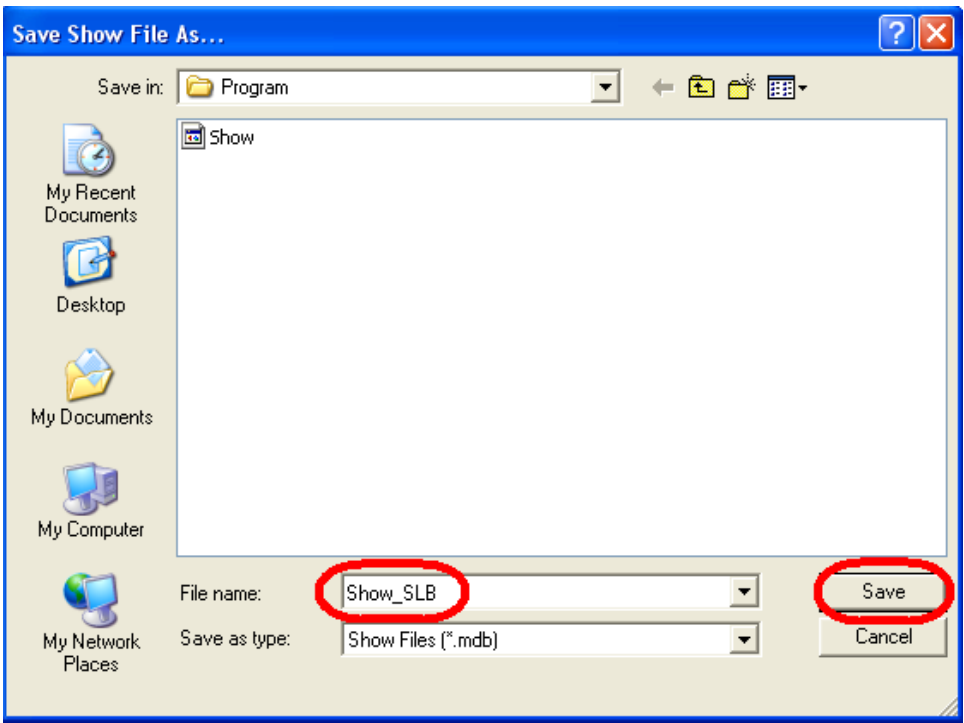

(By default, the file location for the database is **C:\LEADLink Plus\Program\**)

3. The show name you saved appears at the top of the *LEADLink Plus!* screen.

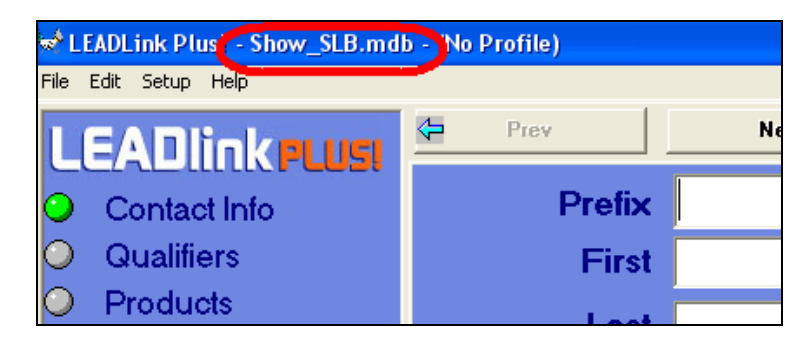

*Note:* This database (Show\_SLB.mdb) will now become the default database every time you start the *LEADLink Plus!* application.

Please remain in Administrator mode for the next section.

### <span id="page-19-0"></span>*Customize Your Show Data Using AdminLink*

The AdminLink screen lets you customize the categories that you previously set up using [RapidScan.](#page-19-0) It is available to you in Administrator Mode. The link to this screen is listed in the **[Setup]** menu under **[Show…]** (which is the first parameter you'll be customizing.)

#### <span id="page-19-1"></span>Show

The Show tab lets you establish the basic information regarding the show from which you're gathering leads.

#### **Procedure:**

1. In the menu bar, click on **[Setup]** then **[Show...]**.

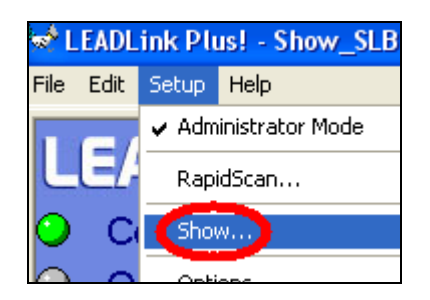

The AdminLink screen will appear:

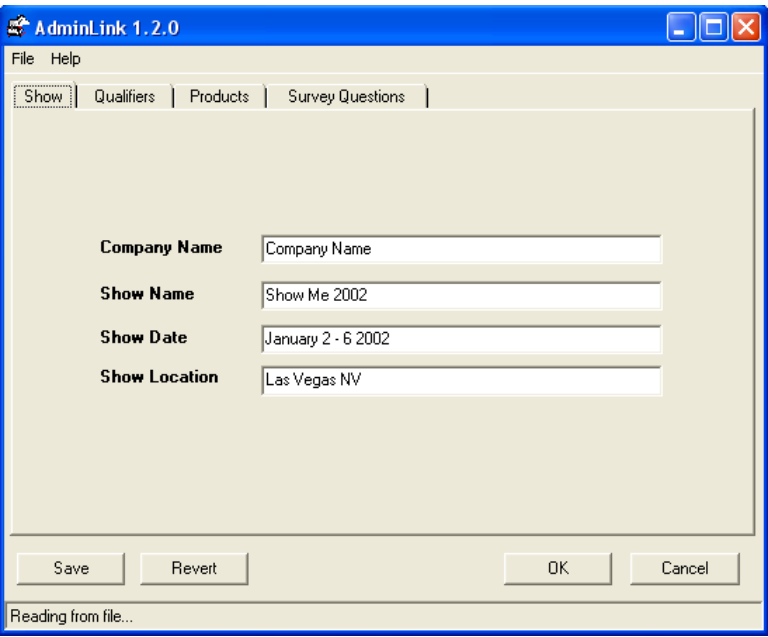

2. In the AdminLink screen, notice that the Show tab is displayed by default. Other tabs are: Qualifiers, Products, and Survey Questions. You'll use these other tabs later.

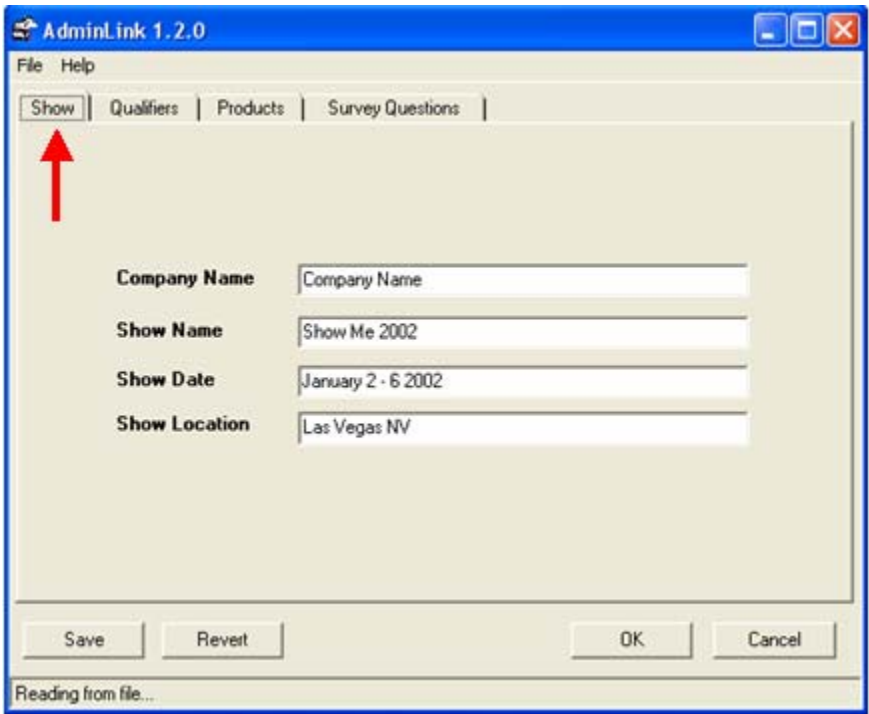

- 3. For this discussion, enter the following values in the applicable fields:
	- 1. Company Name: **Acme, Inc.**
	- 2. Show Name: **Road Runner Expo**
	- 3. Show Date: **January 9 15 2008**
	- 4. Show Location: **Chicago IL**
- 4. Click on **[Save]**.

In the next section, you'll work in the Qualifiers tab.

### <span id="page-21-0"></span>**Qualifiers**

Qualifiers let you add helpful information to your prospect data and customize your post-show follow-up effort. You can use *LEADLink Plus!*'s 10 pre-set qualifiers or you can add as many custom qualifiers as you want such as "Send Free Sample," "Hot Lead," etc.

#### **Procedure:**

1. In the AdminLink screen, click on the Qualifiers tab. Notice the 10 pre-set qualifiers.

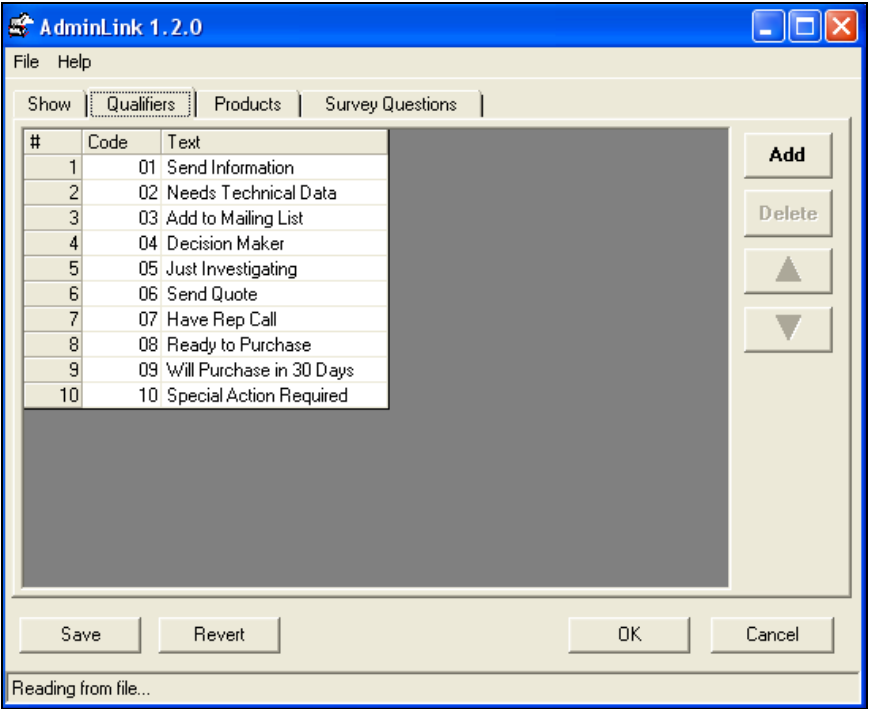

- 2. Review the pre-set qualifiers to determine whether they meet your needs.
- 3. *To add a qualifier…* Click on **[Add]**. A new line appears.

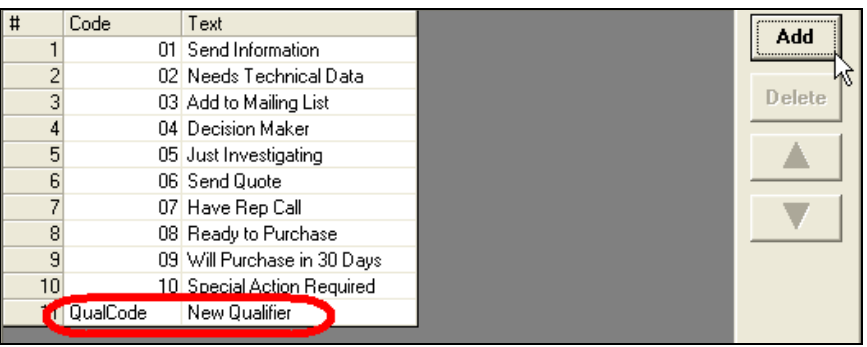

Overwrite the Code and Text fields with the appropriate information, for example, **11** and **Schedule Meeting ASAP**.

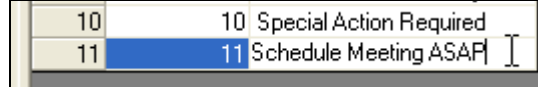

4. *To delete a qualifier…* Click on the qualifier that you want to delete, then click on **[Delete]**.

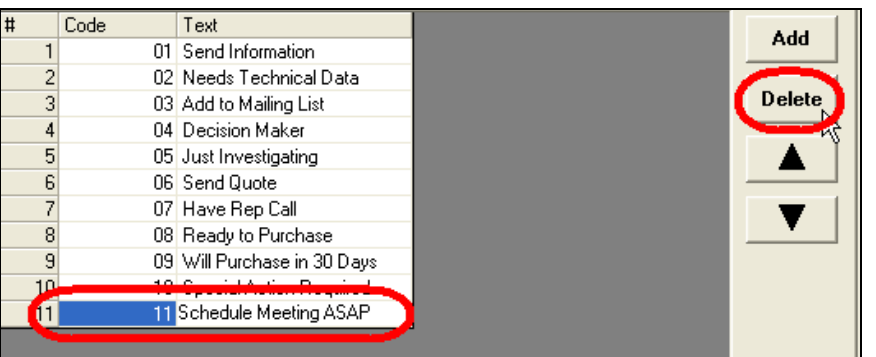

On the screen that appears, click on **[Yes]** to complete the deletion.

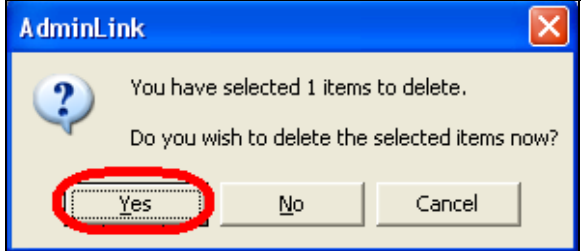

5. *To edit a qualifier...* First click on any qualifier. All of the function keys on the right-hand side will become activated.

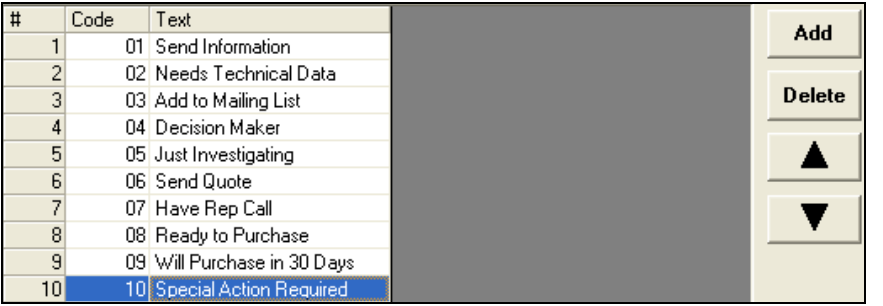

- Revise the Content: Type over the code and/or text you want to change.
- Move a Qualifier: Click on the qualifier then click on either the Up or Down arrows. The default sort order is by **#** (shown in the left-most column).
- 6. When you're finished with your work click on **[Save]**.

In the next section, you'll work in the Products tab.

### <span id="page-24-0"></span>**Products**

Products require set-up before they can be used effectively. (In the procedure below, note the generic "Product 01," "Product 02," etc. default values.) This section will help you set up your product line for a show.

#### **Procedure:**

1. In the AdminLink screen, click on the Products tab.

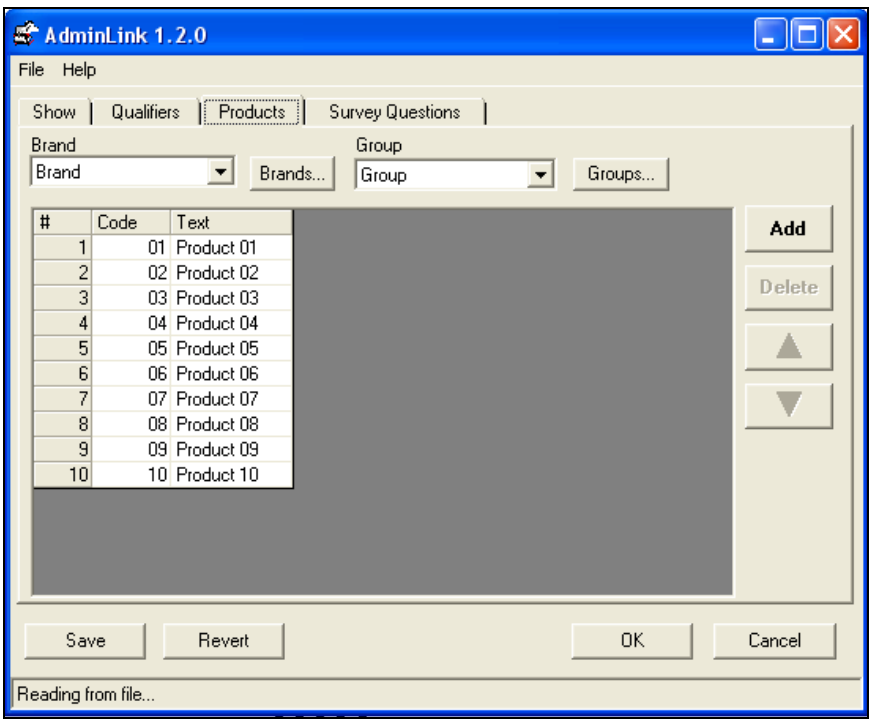

2. Determine whether the number of products listed matches the number of products you want to use at the show.

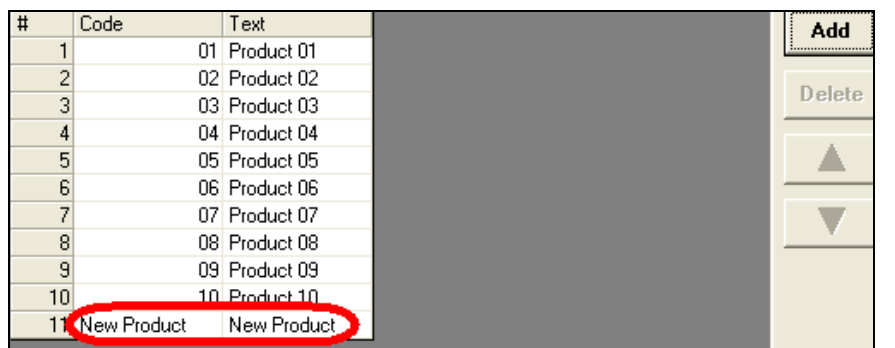

3. *To add a product…* Click on **[Add]**. A new line appears.

Overwrite the Code and Text fields with the appropriate information.

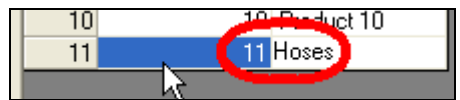

4. *To delete a product…* Click on the product that you added, then click on **[Delete]**.

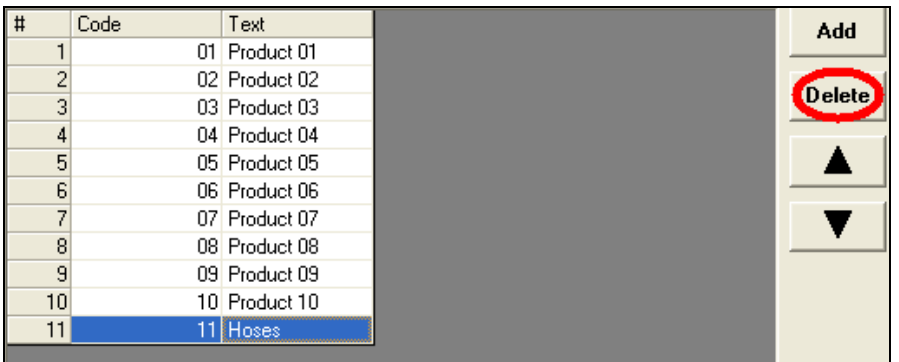

On the screen that appears, click on **[Yes]** to complete the deletion.

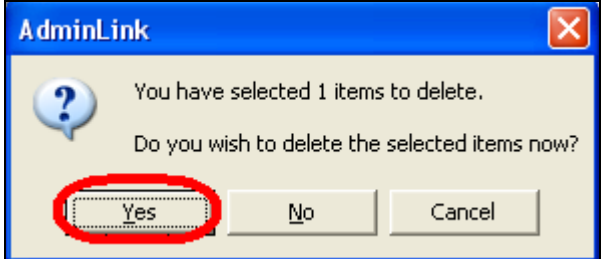

5. *To edit a product...* First click on any product. All of the function keys on the right-hand side will become activated.

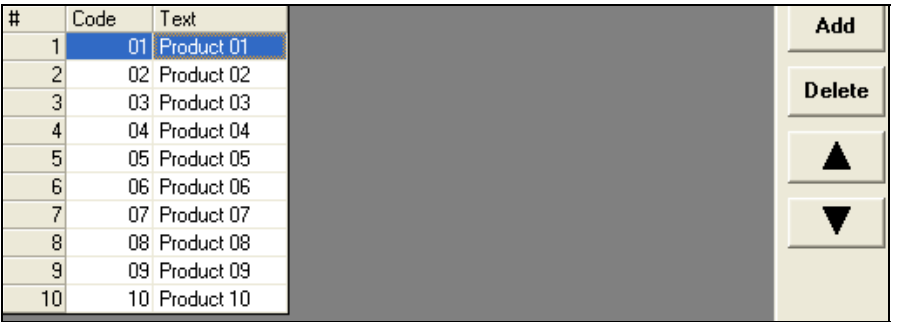

a. Revise the Content: Type over the code and/or text you want to change.

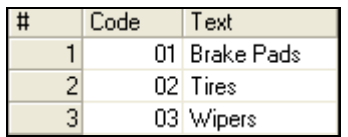

b. Move a Product: Click on the product then click on either the Up or Down arrows. The default sort is alphabetical based on each cell of the Text column.

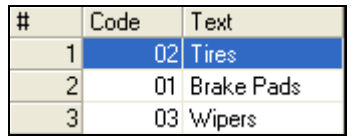

6. When you're finished with your work click on **[Save]**.

In the next section, you'll work in the Survey Questions tab.

### <span id="page-27-0"></span>Survey Questions

This section will help you obtain the best possible feedback from your contacts.

#### **Procedure:**

1. In the AdminLink screen, click on the Survey Questions tab.

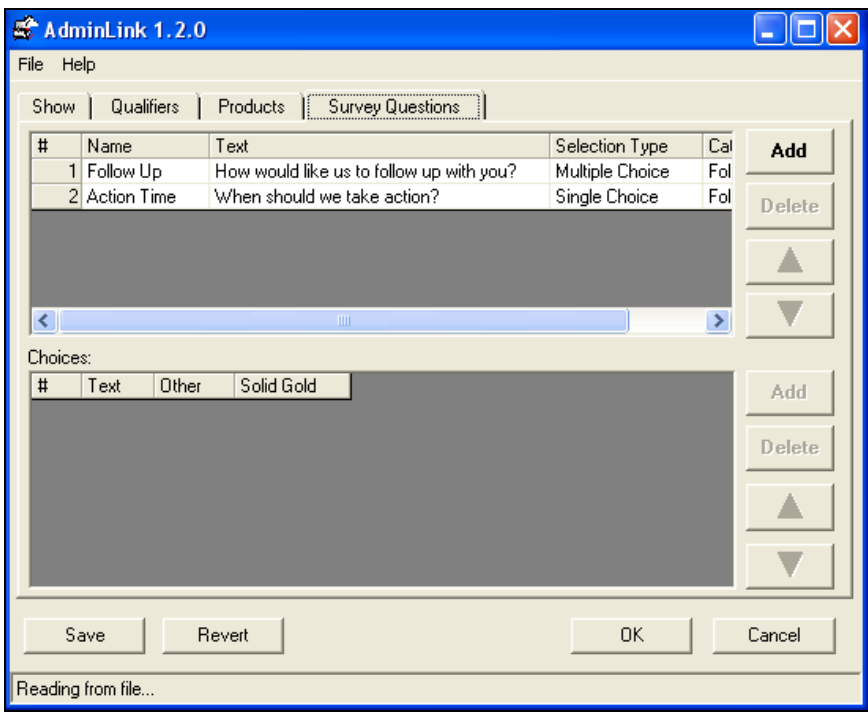

2. You can resize the screen by dragging the right-hand border to the right. This will let you see all of the data presented. (Notice that the Category column is now fully visible.)

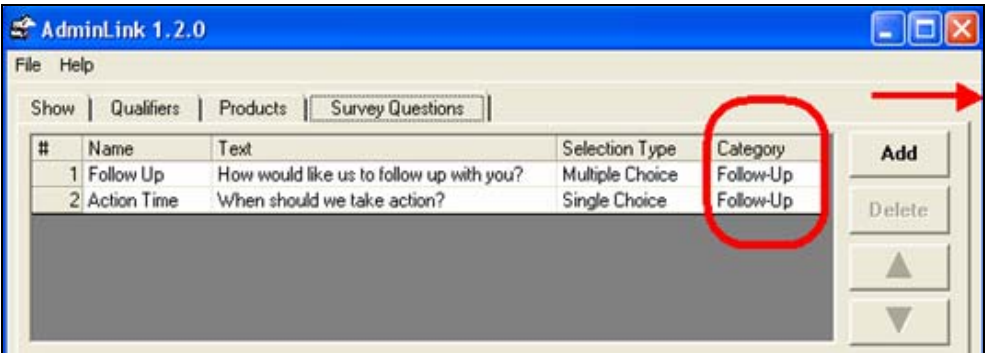

3. Review the standard survey questions to determine whether they meet your needs.

4. *To add a survey question…* Click on **[Add]**. A new line appears.

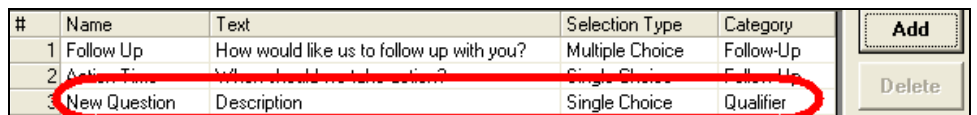

Overwrite the Name, Text, Selection Type, and Category fields with the appropriate information.

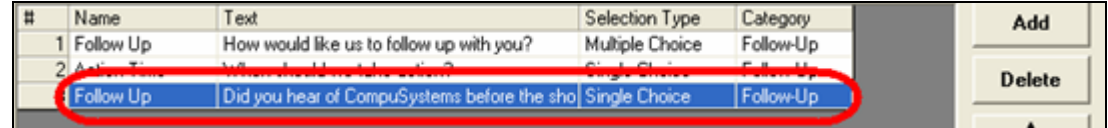

Note that the Selection Type and Category fields are available via drop-down list:

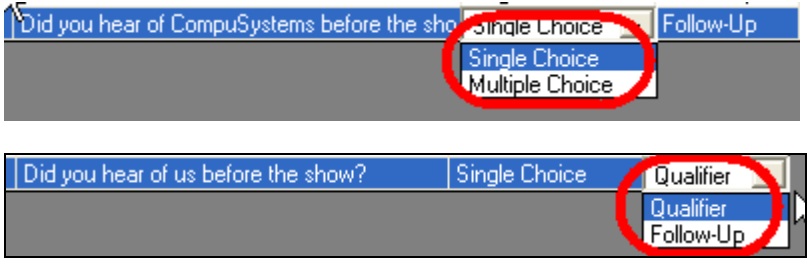

5. *To add responses to your survey question…* Click on the question to which you'd like to add responses, then click on **[Add]** in the Choices area.

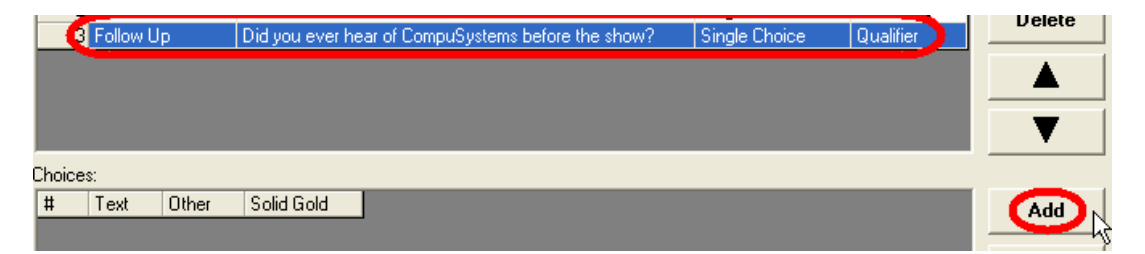

6. Overtype the Text field with the appropriate choices. *Leave the Other and Solid Gold fields as is; these are for internal CompuSystems use.*

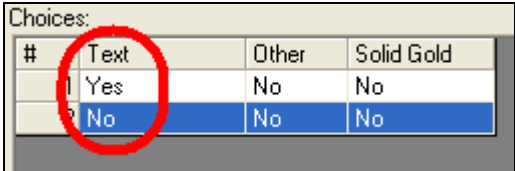

7. *To delete a survey question…* Click on the survey question that you added, then click on **[Delete]**.

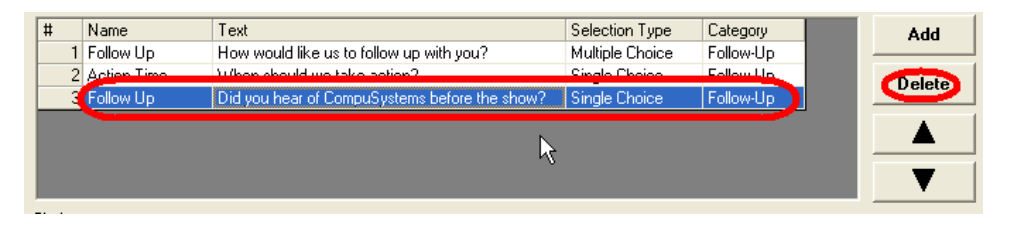

On the screen that appears, click on **[Yes]** to complete the deletion.

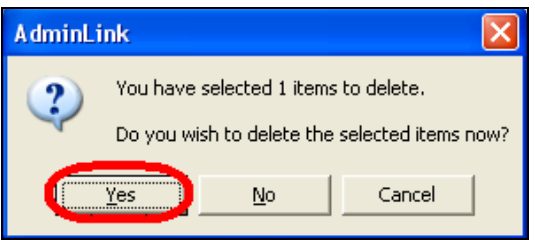

Note that the survey question *as well as its choices* are deleted.

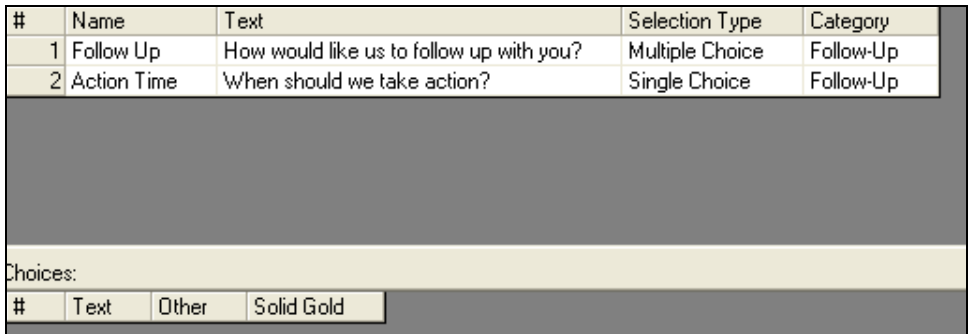

8. *To edit a survey question...* First click on any survey question. All of the function keys on the right-hand side will become activated.

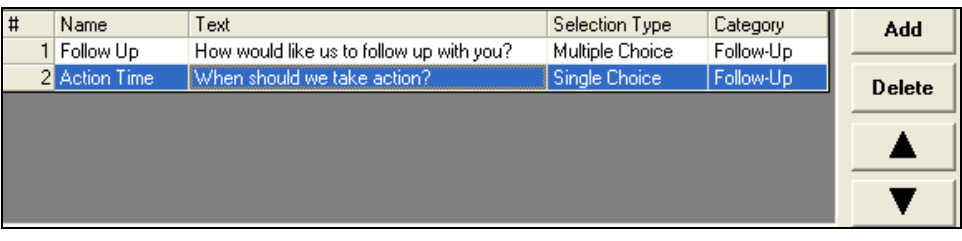

a. Revise the Content: Type over the text you want to change.

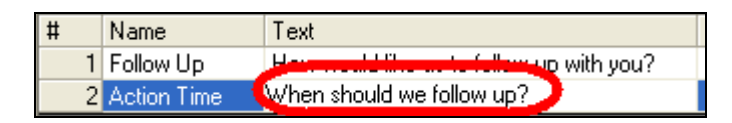

b. Edit the Responses: Click on a question to see the choices for a response:

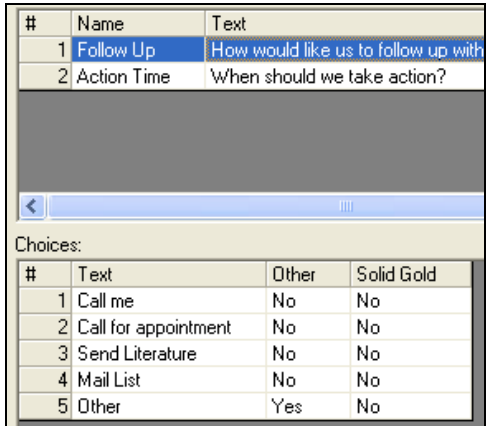

You can revise the text and move the choices – just as you did with the survey questions themselves using the **[Add]**, **[Delete]**, and up/down arrow options.

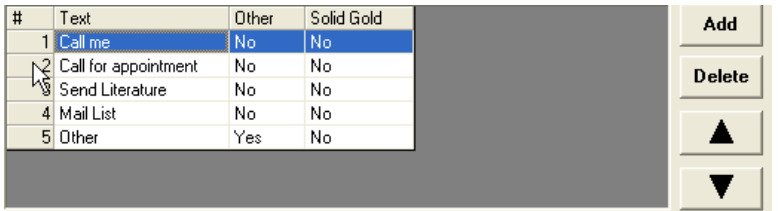

c. Move a Survey Question: Click on the survey question then click on either the Up or Down arrows. (The questions and responses are sorted by the **#** field.)

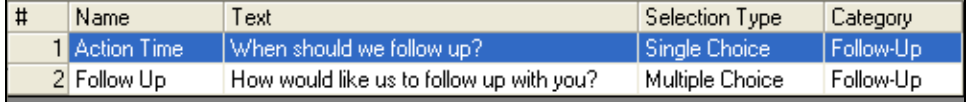

After you move a question, the questions are automatically renumbered.

9. When you're finished with your work click on **[Save]**.

At this point you can exit Admin Link by clicking on **[OK]**. This completes your preshow procedures. In the next section, you'll be introduced to the procedures you'll perform at the show.

## At-Show Procedures

<span id="page-32-0"></span>This section walks you through the procedures on how to connect your CompuLEAD device to your PC as well as how to scan badges, enhance your lead information, and export your leads to a spreadsheet.

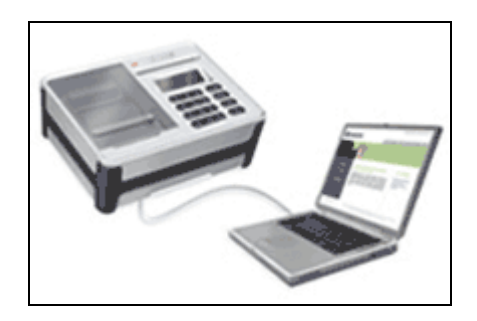

## <span id="page-32-1"></span>*Connecting the Device to the PC*

The following procedure will walk you through the steps needed to attach your CompuLEAD II Desktop Pro device to your PC.

#### **Procedure:**

- 1. Power your PC on and let it boot up.
- 2. Insert your *LEADLink Plus!* CD. You'll be pulling a driver for your CL2 device from it. *Note:* If the application starts automatically, please click on **[Quit]**.
- 3. On the CompuLEAD II Desktop Pro device (CL2), plug in the power cord and turn the power switch to the on position (with the "**—**" mark down and the "**o**" mark up).

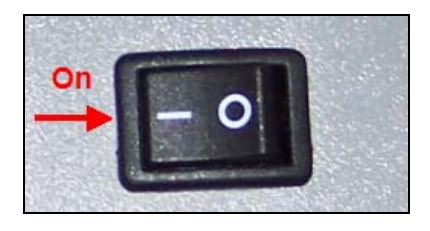

The CL2's display area will show several different messages as the device boots up. When the device is ready, you'll see the message: **READY TO READ**.

4. Insert the squared end of the USB cable into the back of the CL2:

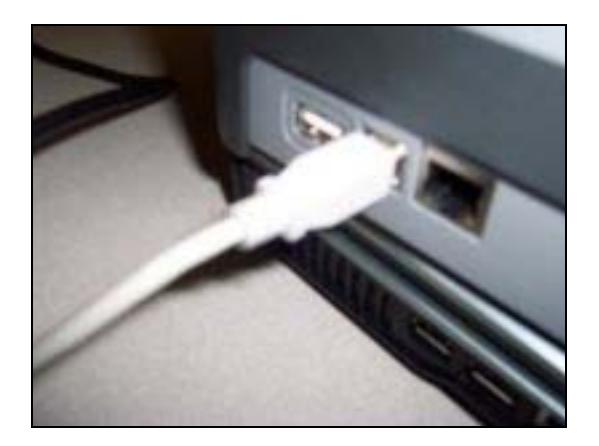

5. Then insert the flat end of the cable into a USB port on your PC:

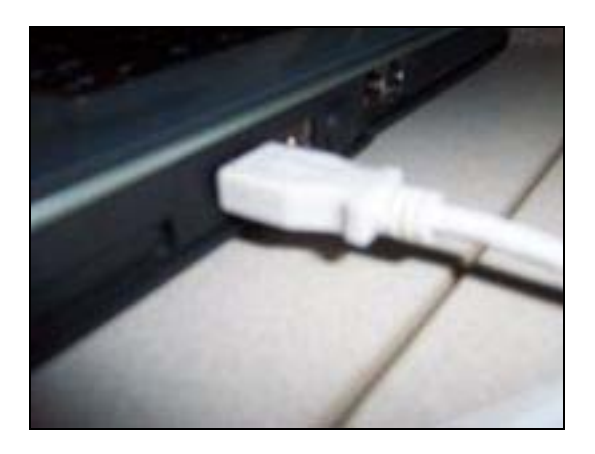

6. You'll see the following message acknowledging the USB device.

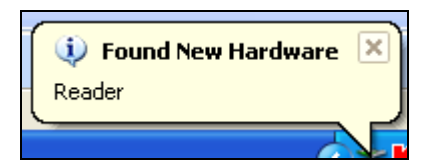

7. Wait until the Found New Hardware Wizard initializes.

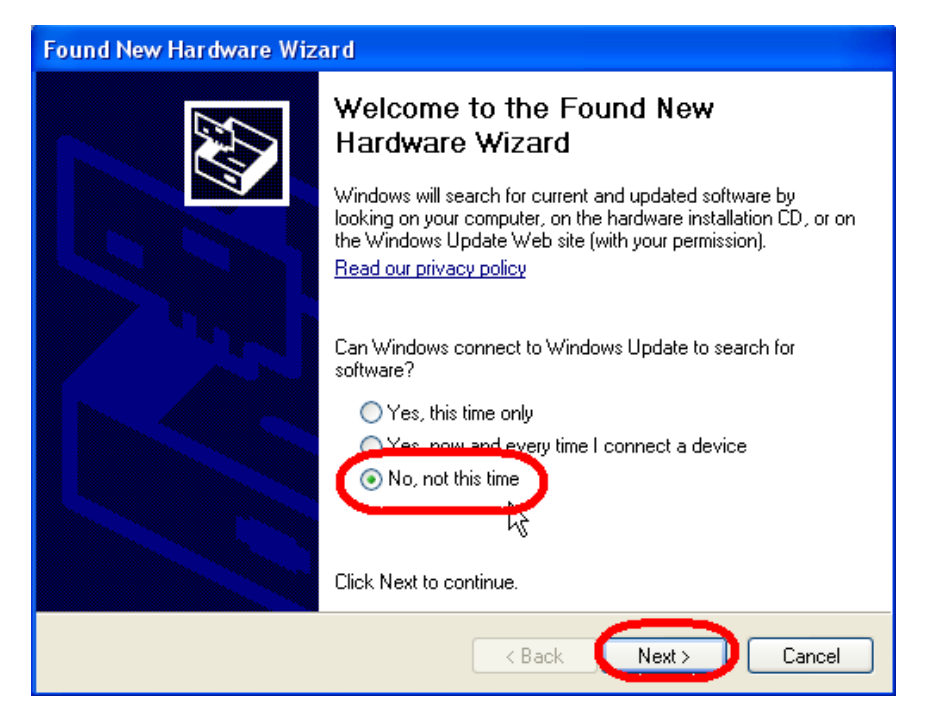

Click on **[No, not this time]** then click on **[Next]**.

8. Click on **[Install from a list or specific location (Advanced)]** then click on **[Next]**.

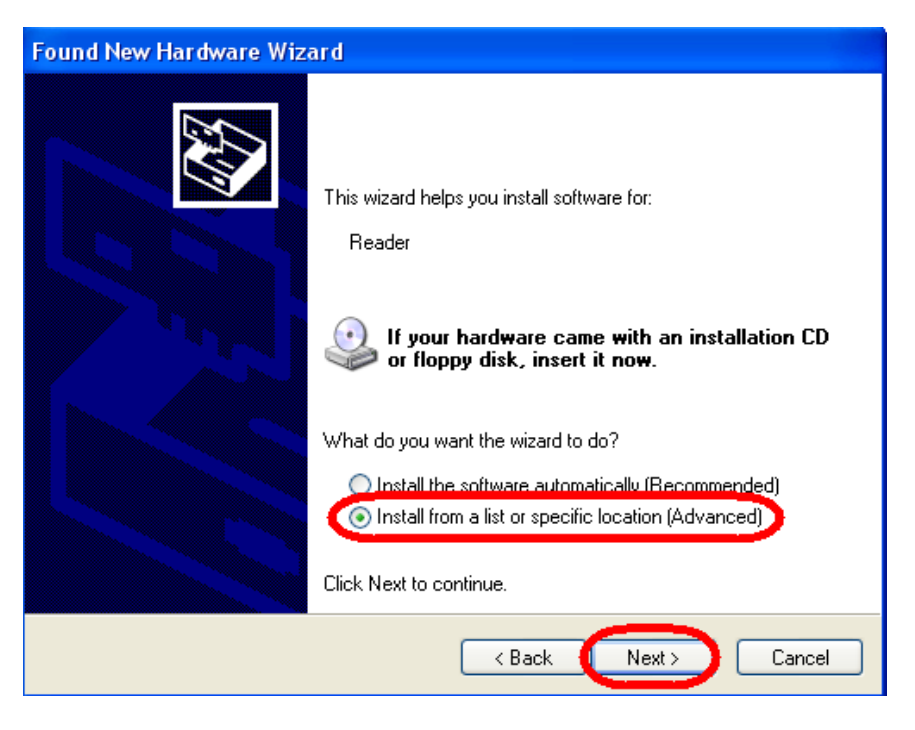

9. Click on **[Search for the best driver in these locations]** and **[Include this location in the search]** then click on **[Browse]**.

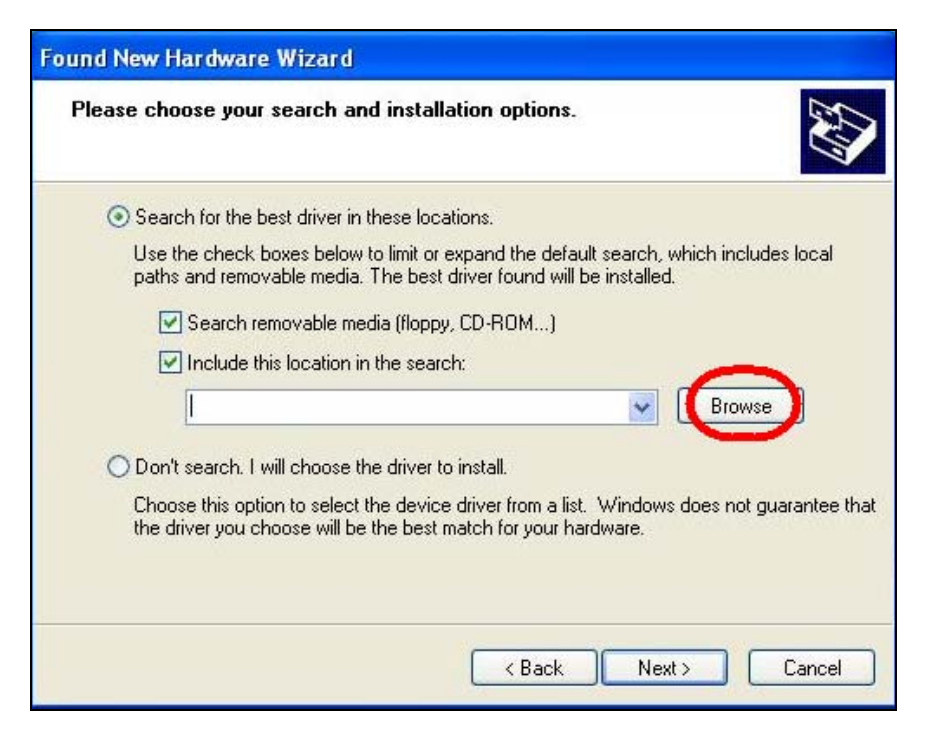

10.Scroll to the CD-ROM directory, expand it to see its subdirectories, click on either **[2000]** if you're running Windows 2000 or **[XP]** if you're running either Windows XP or Vista **32-bit version only** *(not compatible with Vista 64-bit version)*, then click on **[OK]**.

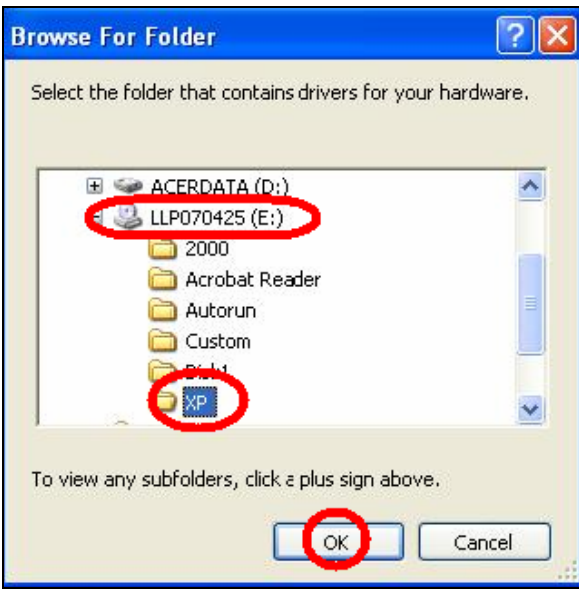

11. Notice that the directory you selected is now listed; click on **[Next]**.

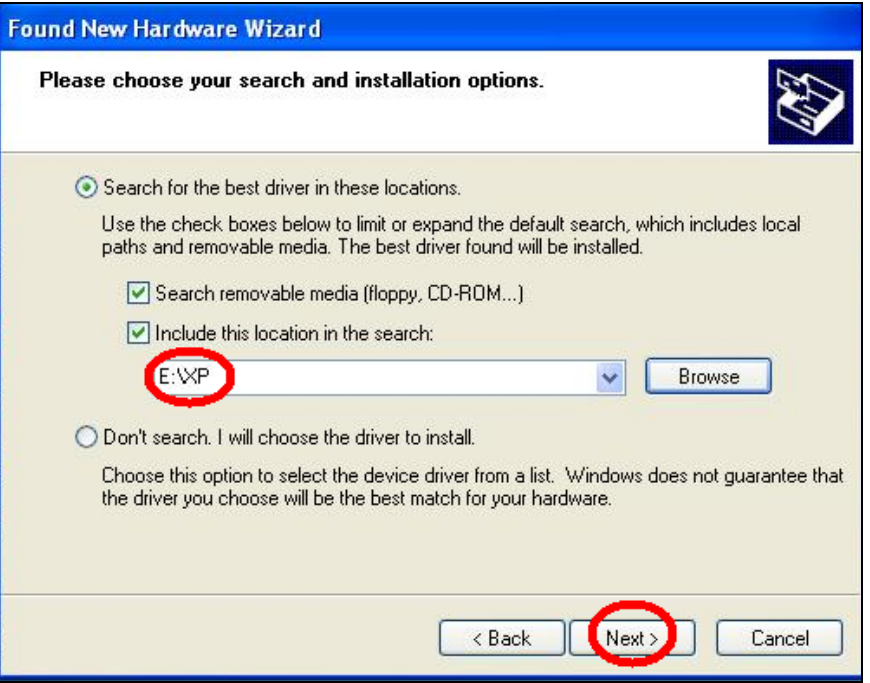

12.Select the version of the driver that goes with your operating system (in this example, it's XP) then click on **[Next]**.

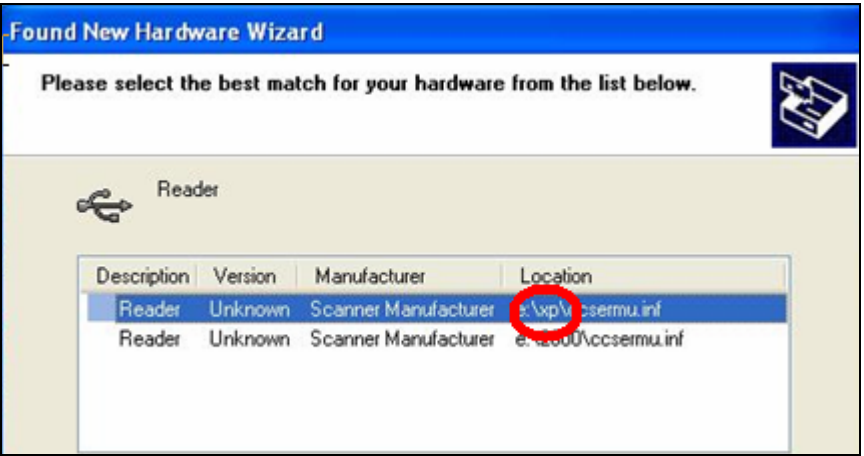

13.Click on **[Continue Anyway]** at the warning message.

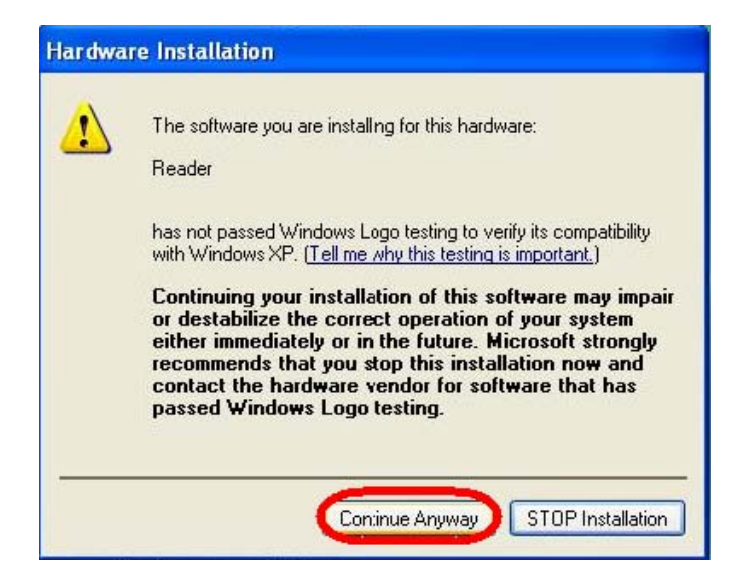

14.Click on **[Finish]**.

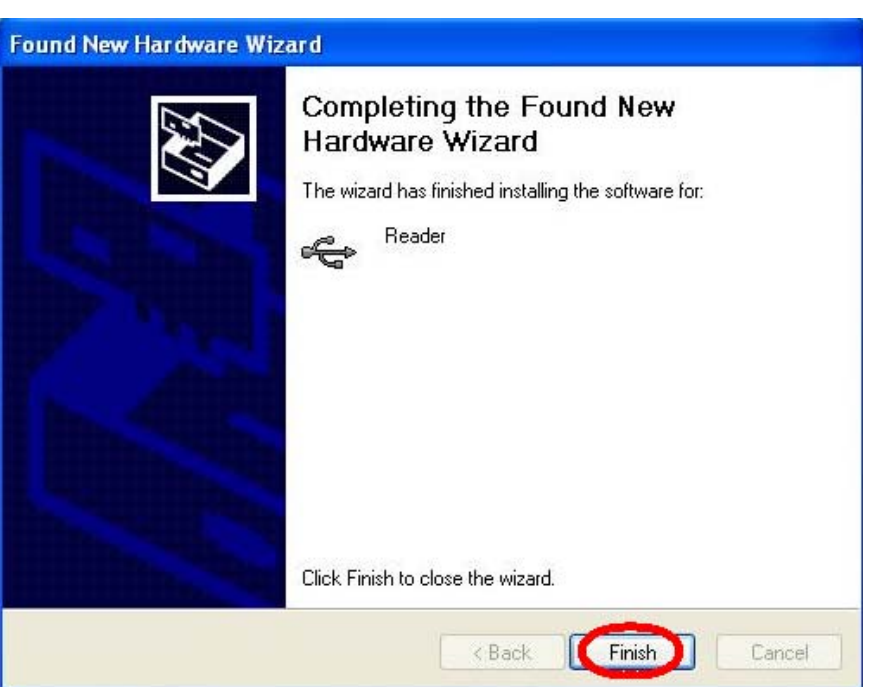

You'll see a balloon that informs you the new hardware is found and ready to use. *LEADLink Plus!* is now ready to communicate with your CompuLEAD II Desktop Pro scanner.

### <span id="page-38-0"></span>*Scan Your Leads*

#### **Procedure:**

- 1. *Note: To submit leads to your PC, you'll need to disable your scanner's print capabilities*. Check your CompuLEAD II Desktop Pro device to determine whether it contains a paper roll by lifting the lid on the top left side of the unit. If you find a paper roll, remove it by lifting the blue latch and sliding the roll out.
- 2. Drop several sample badges into the slot located at the top right of the CompuLEAD device. Each time the CL2 successfully scans a badge, you'll hear a beep and see the lead data printed out. You'll also see the scanned data in the *LEADLink Plus!* Contact Info view.

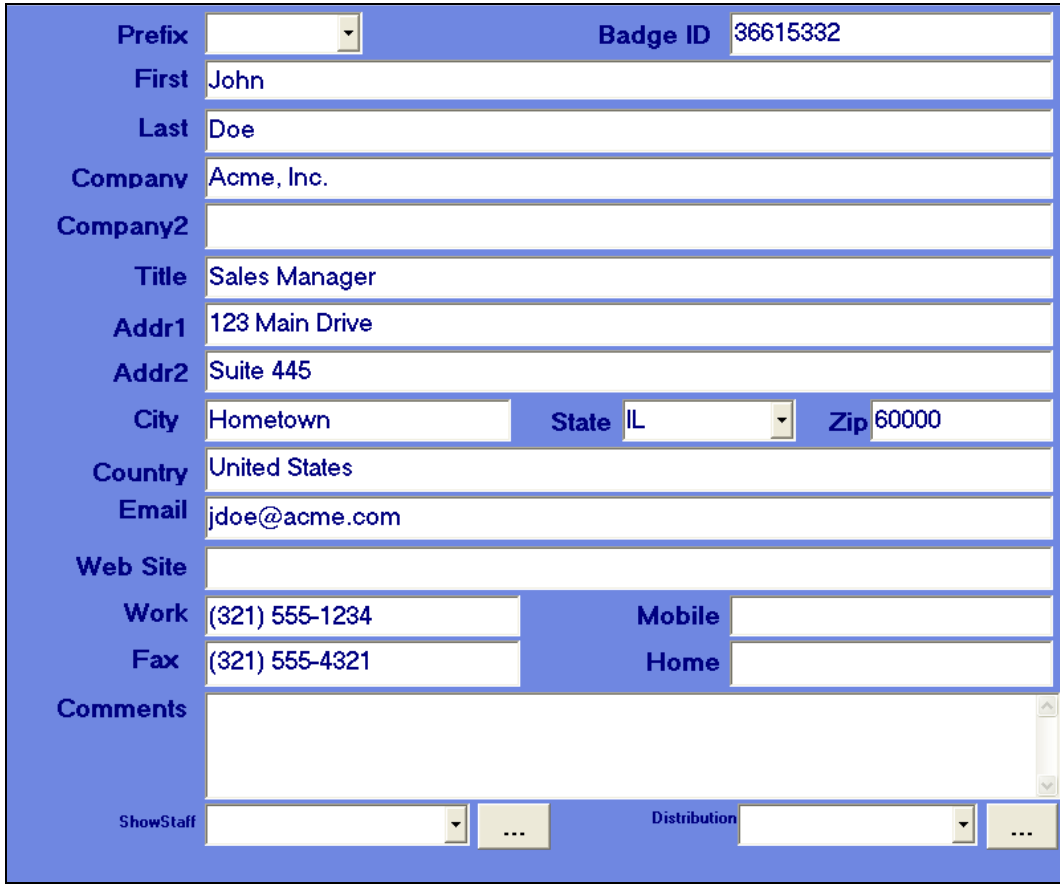

3. To see a list of all the leads you scanned, click on **[Contact List]**.

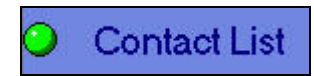

Your leads are displayed:

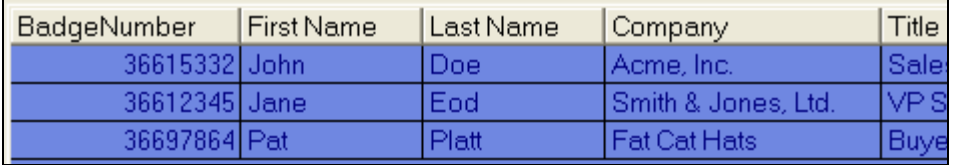

4. Double-click on any lead in the table to see that lead's Contact Info screen. For example, double-clicking on:

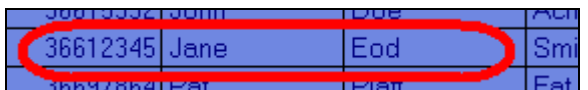

Gives you:

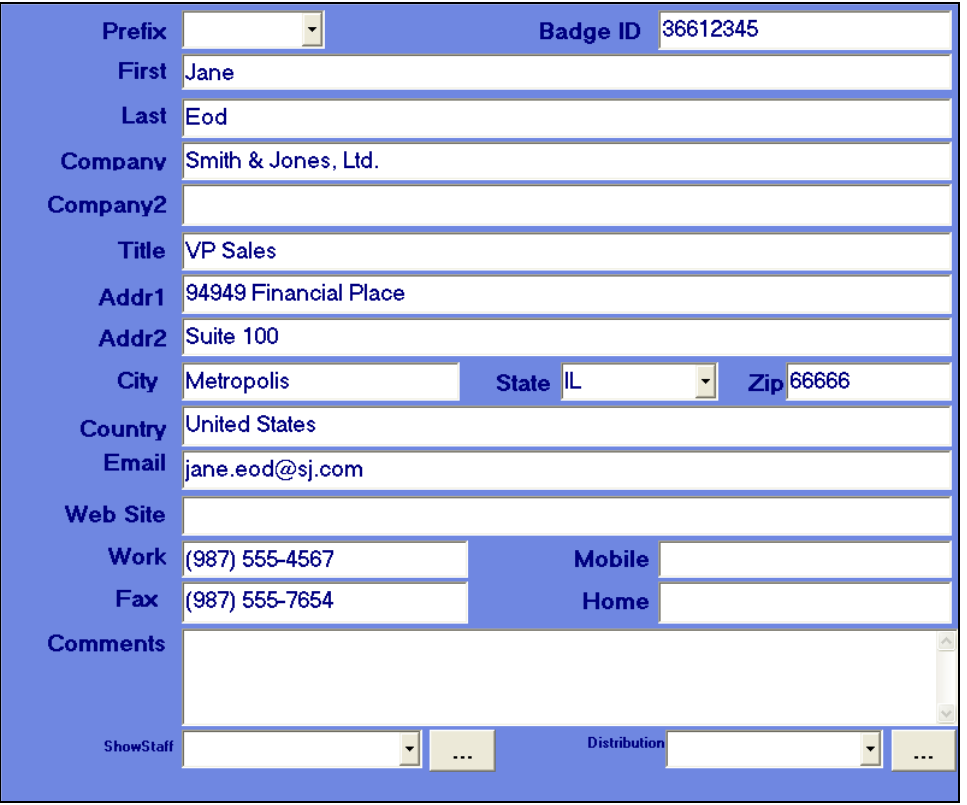

At this point you can continue to scan more leads, qualify your existing leads, or save your data. The next section will walk you through the procedure of qualifying your leads.

### <span id="page-40-0"></span>*Qualify Your Leads*

Qualifying your leads adds value to the information you're collecting.

#### **Procedure:**

1. *To select qualifiers…* Click on the **[Qualifiers]** link in the left nav area.

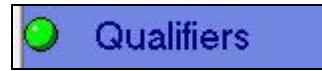

2. On the screen that appears, click the checkbox of each qualifier you want to use for this lead.

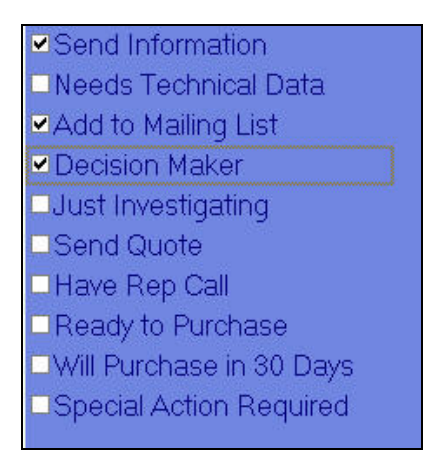

3. *To select products…* Click on the **[Products]** link in the left nav area.

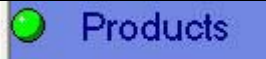

4. On the screen that appears, click the check box of each product you want to use for this lead.

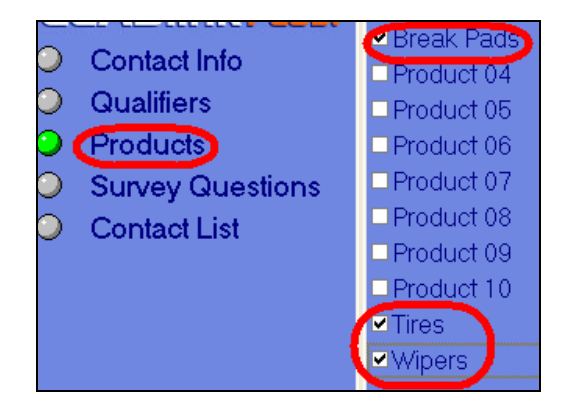

5. *To select survey questions…* Click on the **[Survey Questions]** link in the left nav area.

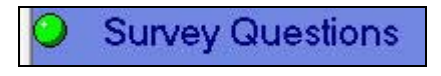

6. On the screen that appears, click on the checkbox of each survey question you want to use for this lead.

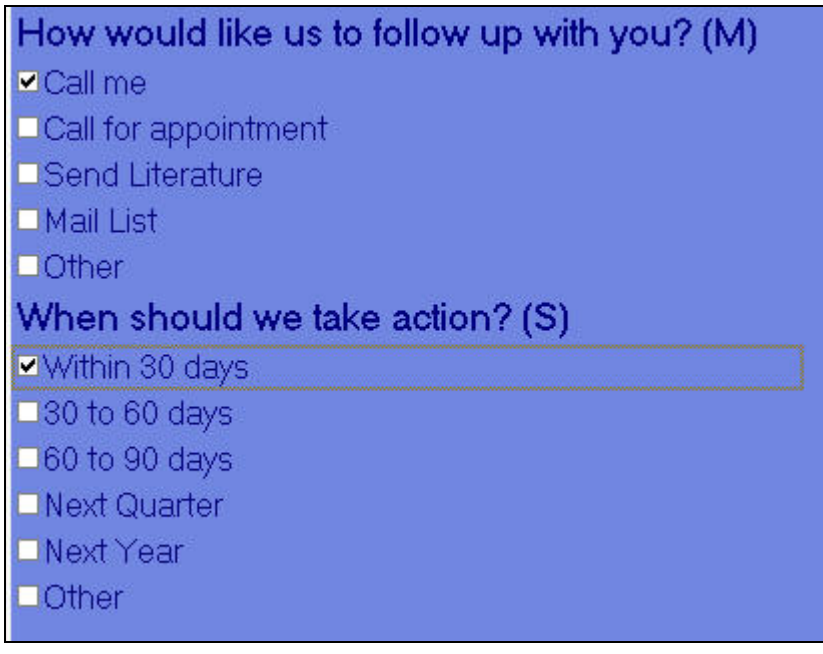

7. *To finish…* Click on **[Save]** to save your work.

Save

### <span id="page-42-0"></span>*Additional Information*

To complete your lead information, you can use the bottom fields on the Contact Information screen to identify who initially got the lead and to whom it should be distributed.

#### **Procedure:**

1. *To add Show Staff data …* Click on the button next to the ShowStaff field.

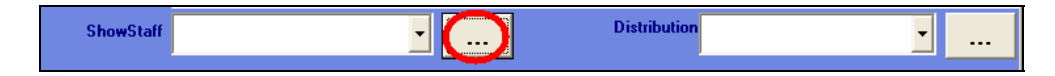

2. In the Show Staff screen, click on **[Add]**.

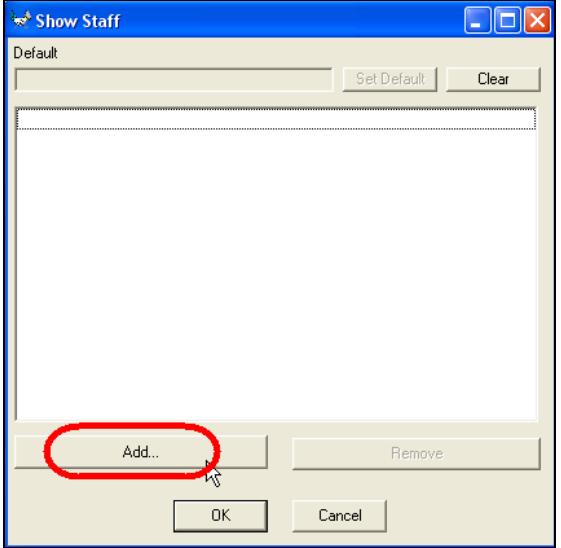

3. In the New Item screen, enter a show staff name then click on **[OK]**.

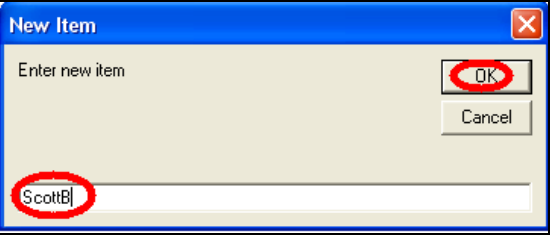

4. The name you added now appears on the Show Staff screen; click on **[OK]** to finish making additions.

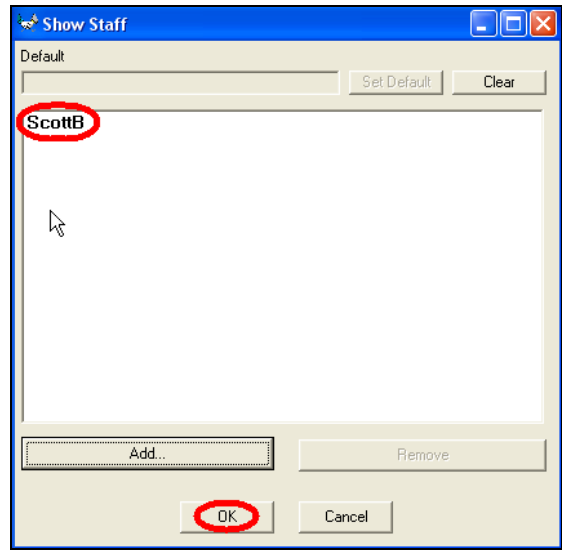

5. The name you added now appears in the drop-down list of the ShowStaff field.

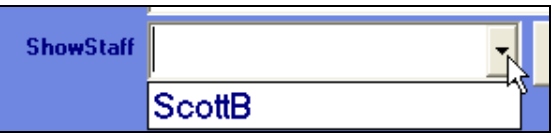

6. *To add Distribution data …* Click on the button next to the Distribution field.

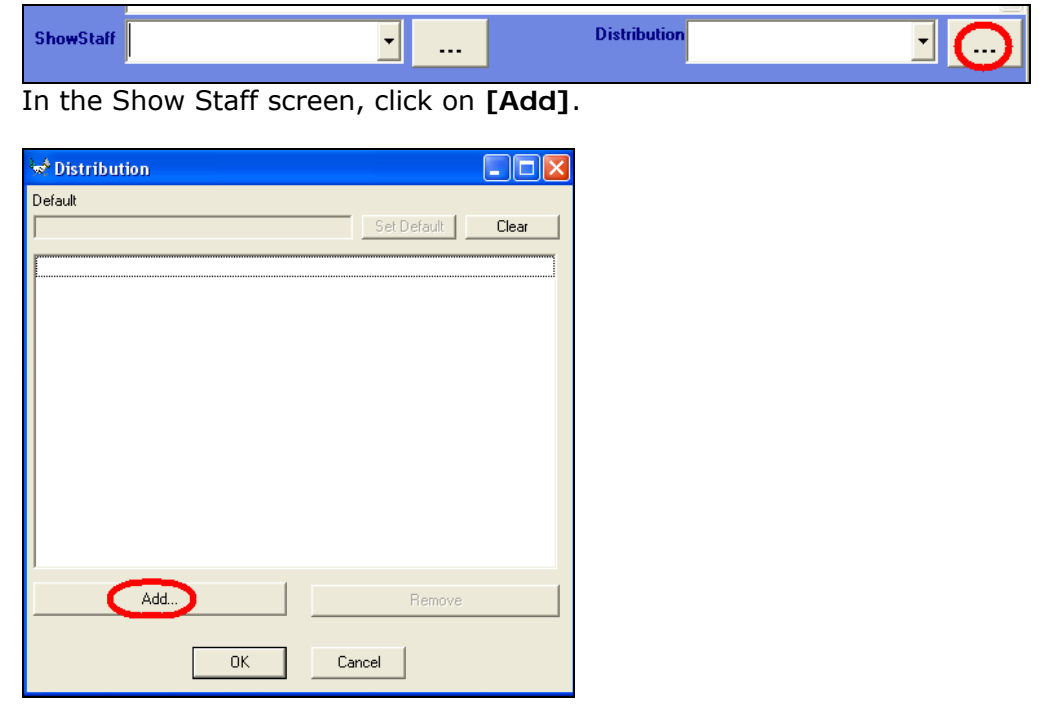

7. In the New Item screen, enter a show staff name then click on **[OK]**.

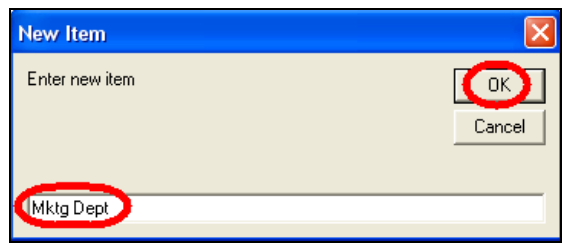

8. The name you added now appears on the Show Staff screen; click on **[OK]** to finish making additions.

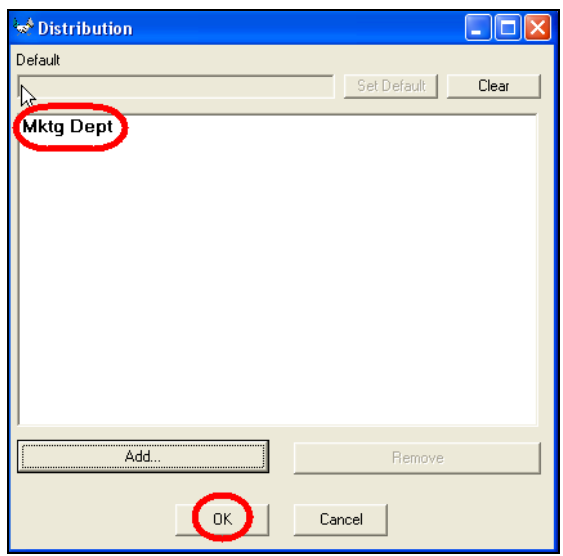

9. The name you added now appears in the drop-down list of the ShowStaff field.

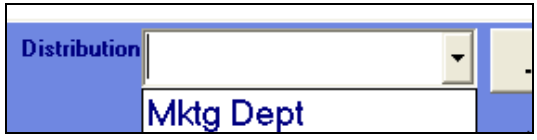

10. You can now select this information from each drop-down list and add a comment.

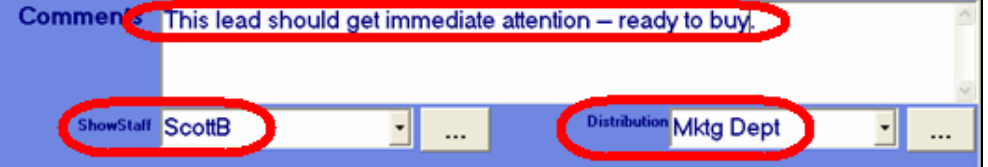

11. This information will appear on the Excel spreadsheet when you export your data. (Exporting data is covered in the next section.)

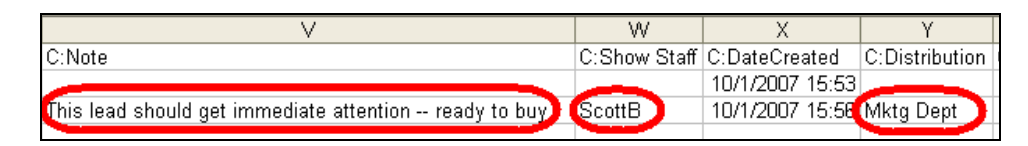

12.*To finish…* Click on **[Save]** to save your work.

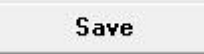

Now that you've qualified your leads, you can export them to a spreadsheet. How to do this is discussed in the next section.

*Please keep your LEADLink Plus! session running for the next section.*

### <span id="page-46-0"></span>*Export Your Leads*

*LEADLink Plus!* lets you start following up on your leads the same day you get them. You can export your leads to a disk or flash memory drive in a CSV format for easy importing into your contact management software.

Each exported lead will contain the following:

- Full contact information (provided by the registrant on the registration form)
- Your notes (if provided)
- Show staff name (if used)
- Distribution data (if used)
- Your selected qualifiers, survey question answers, and products

(*Data import instructions for many popular software products, such as ACT!, Excel, Word, Goldmine, and Lotus are available on our website: [www.compusystems.com/dataimport.htm](http://www.compusystems.com/dataimport.htm)*)

#### **Procedure:**

1. After you've qualified your leads, click on **[Contact List]** to verify that you've captured all of the leads you've scanned.

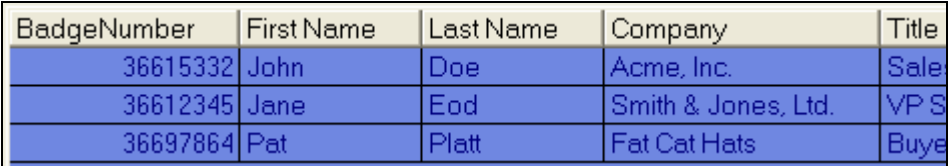

2. Click on **[File]** at the top left of the screen. A drop-down menu will appear.

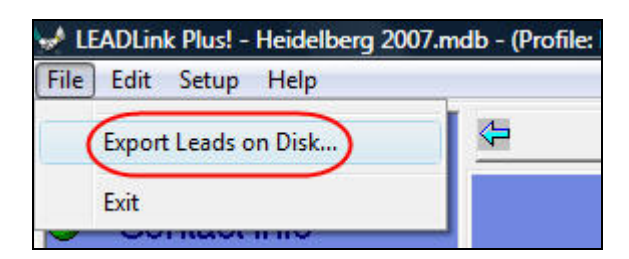

From that menu, click on **[Export Leads on Disk…]**.

3. A Leads On Disk screen will appear. Notice the information supplied:

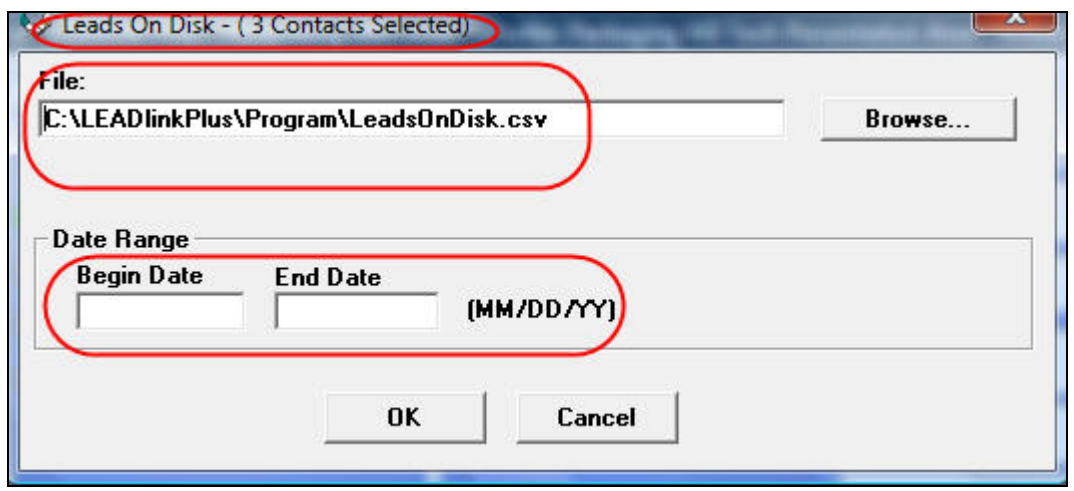

It shows you have three leads, which confirms what you saw in step 2. It also shows that your leads will be saved in a file called **LeadsOnDisk.csv** located on your PC in the **C:\LEADLinkPlus\Program\** directory. For this example, we'll keep these values.

4. Supply a date range for your leads then click on **[OK]**.

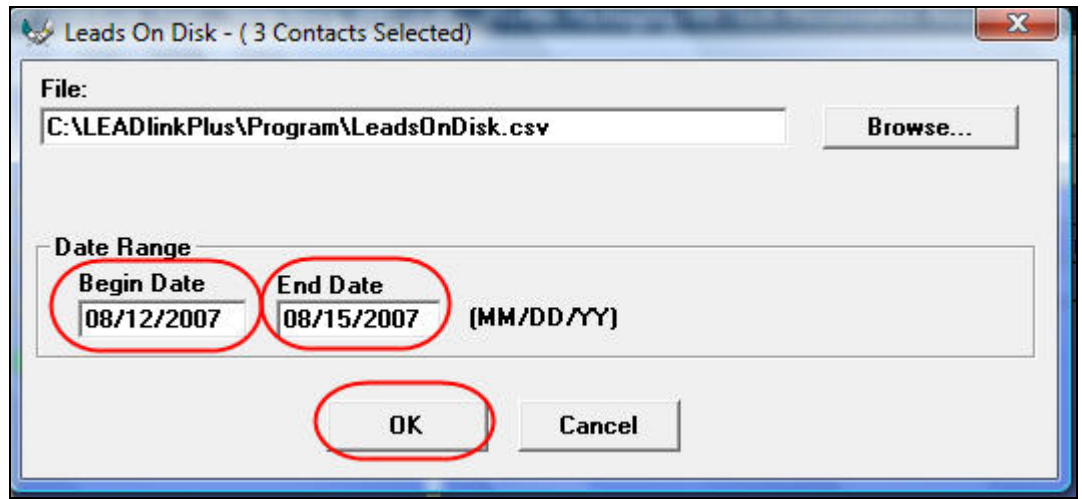

The range supplied here covers the date on which the leads were taken, which was 08/14/2007. You can confirm this by clicking on **[Contact List]** then scrolling to the right until you see the date field.

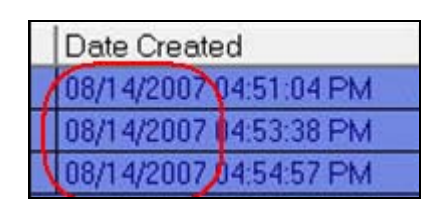

5. You'll get a confirmation message; click on **[OK]**.

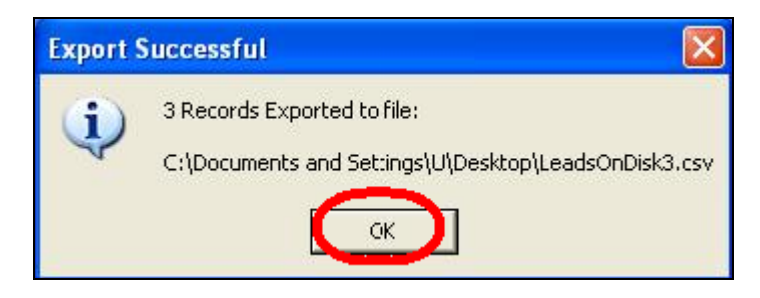

6. In Windows Explorer, navigate to the directory mentioned in step 3 above.

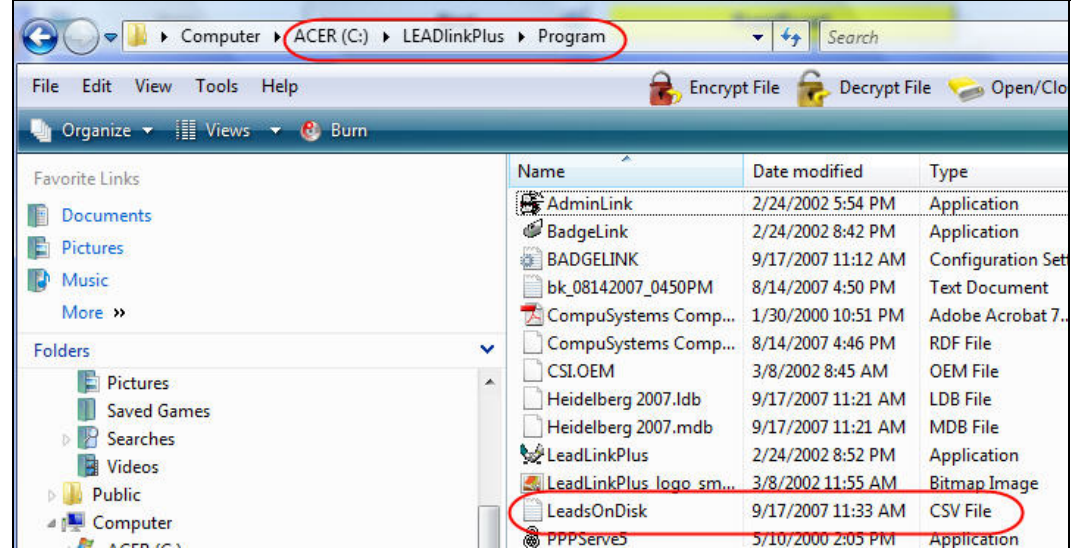

7. The original .csv file, as seen in a text editor, is shown below:

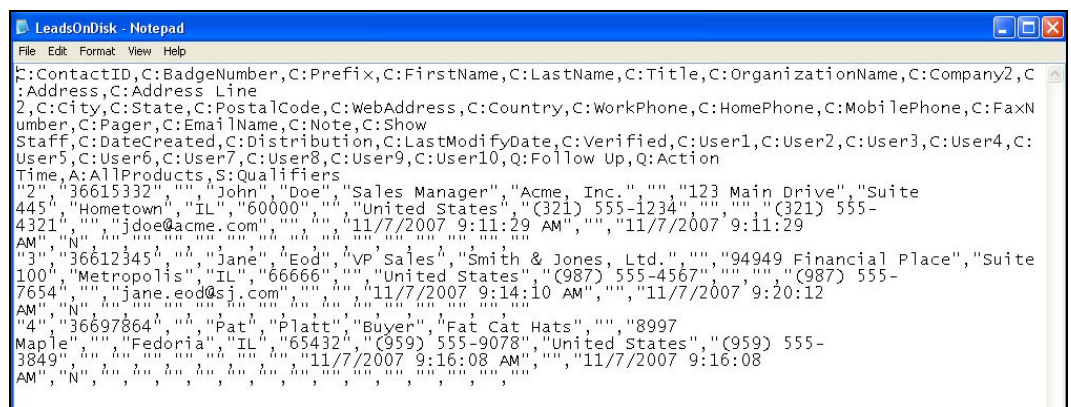

The same file, imported in to MS Excel, looks like this:

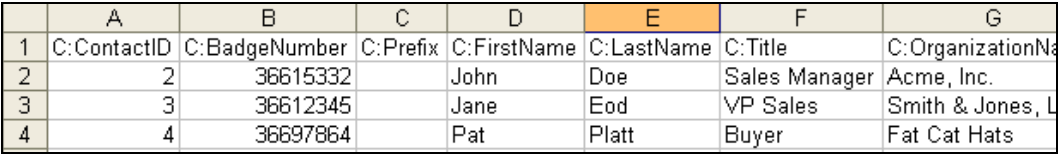

8. Exit from the *LEADLink Plus!* application and save your Excel spreadsheet.

You've successfully captured, qualified, and exported your leads.

# Appendix

### <span id="page-50-1"></span><span id="page-50-0"></span>*Pre-Show Checklist*

Take a few moments to complete the checklist below. So doing will help ensure you get the most from your CompuLEAD Desktop Pro device and *LEADLink Plus!* software.

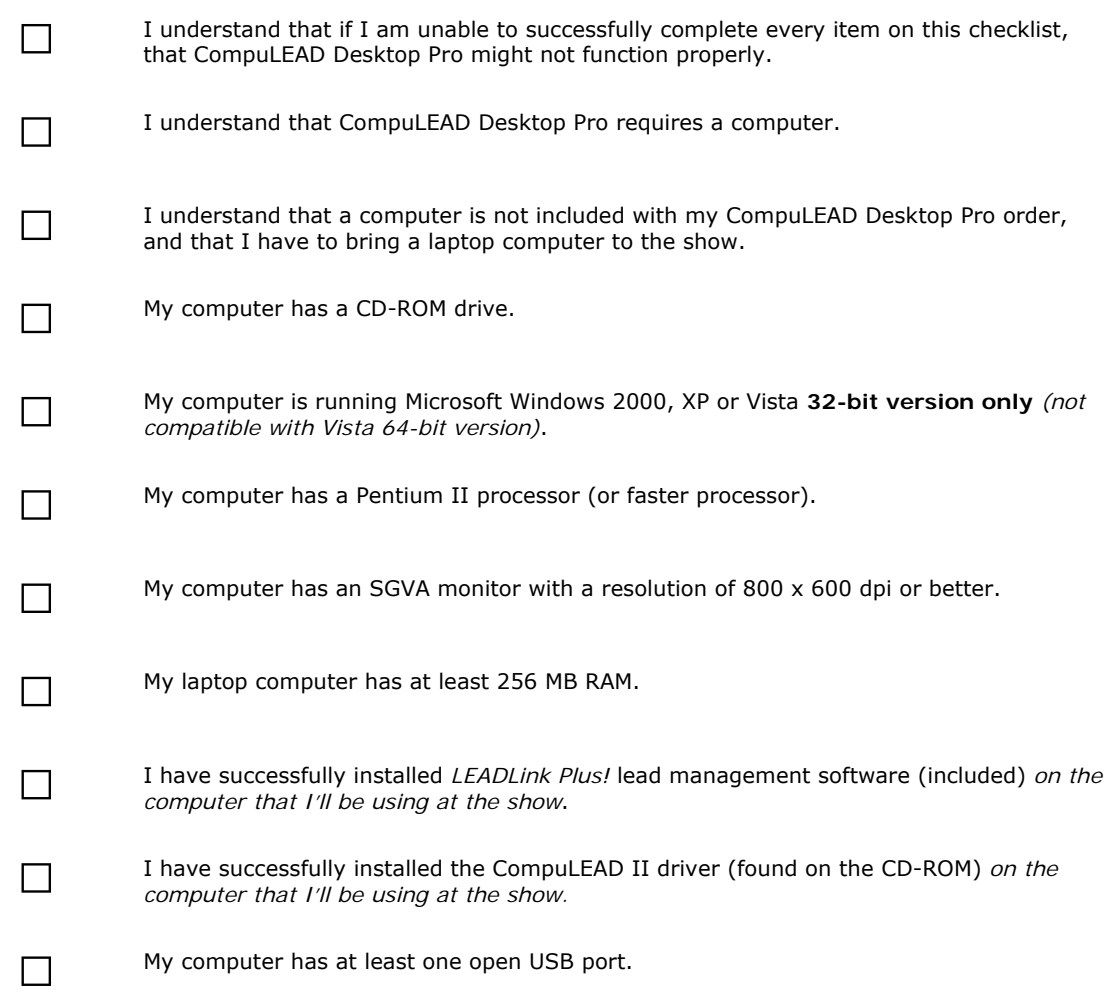

If you have any questions or issues with the items in this checklist, please contact technical support at: **708.786.5565 – option 3**.

## <span id="page-51-0"></span>*Determining Your Operating System*

If you don't know your operating system, follow this simple procedure to find out.

#### **Procedure:**

1. Click on the **[Start]** button.

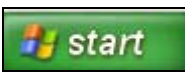

2. From the list that appears, click on **[My Computer]**.

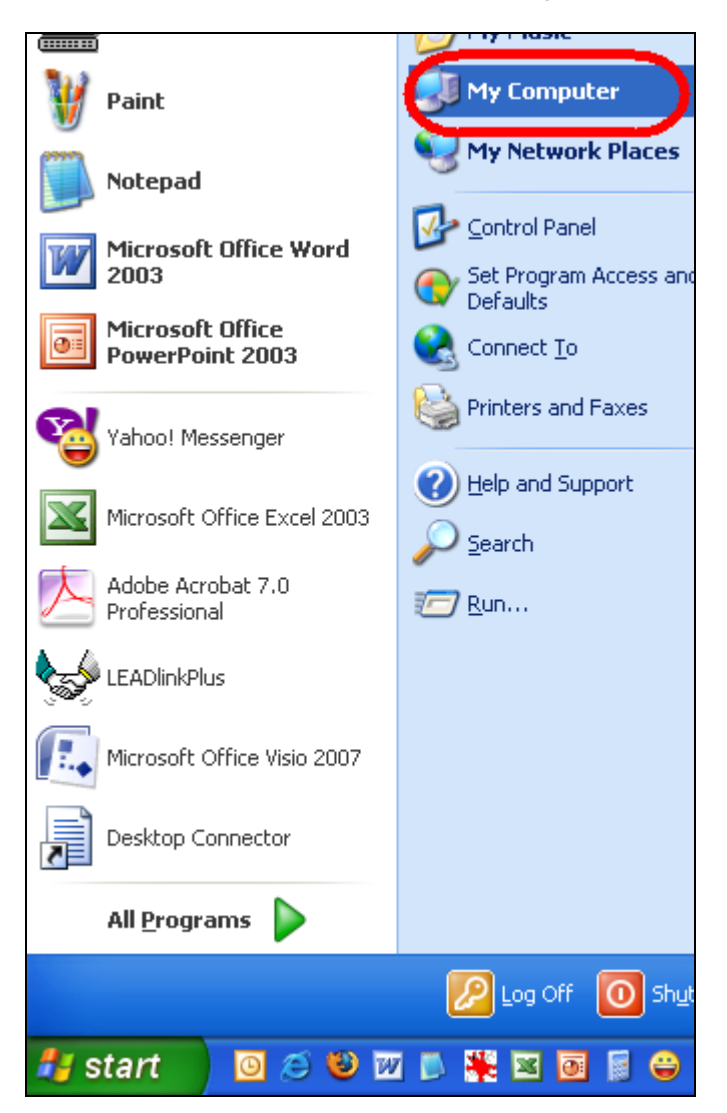

The My Computer screen appears.

3. Click on the **View system information** link.

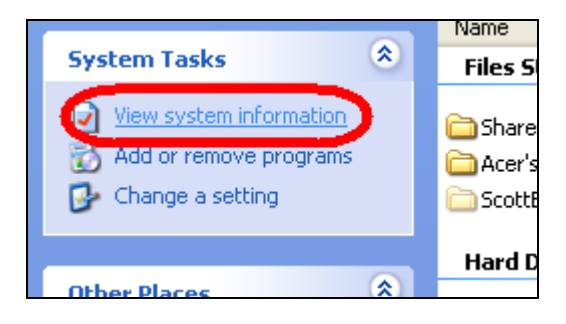

The System Properties window appears.

4. Look under the System heading for your operating system data.

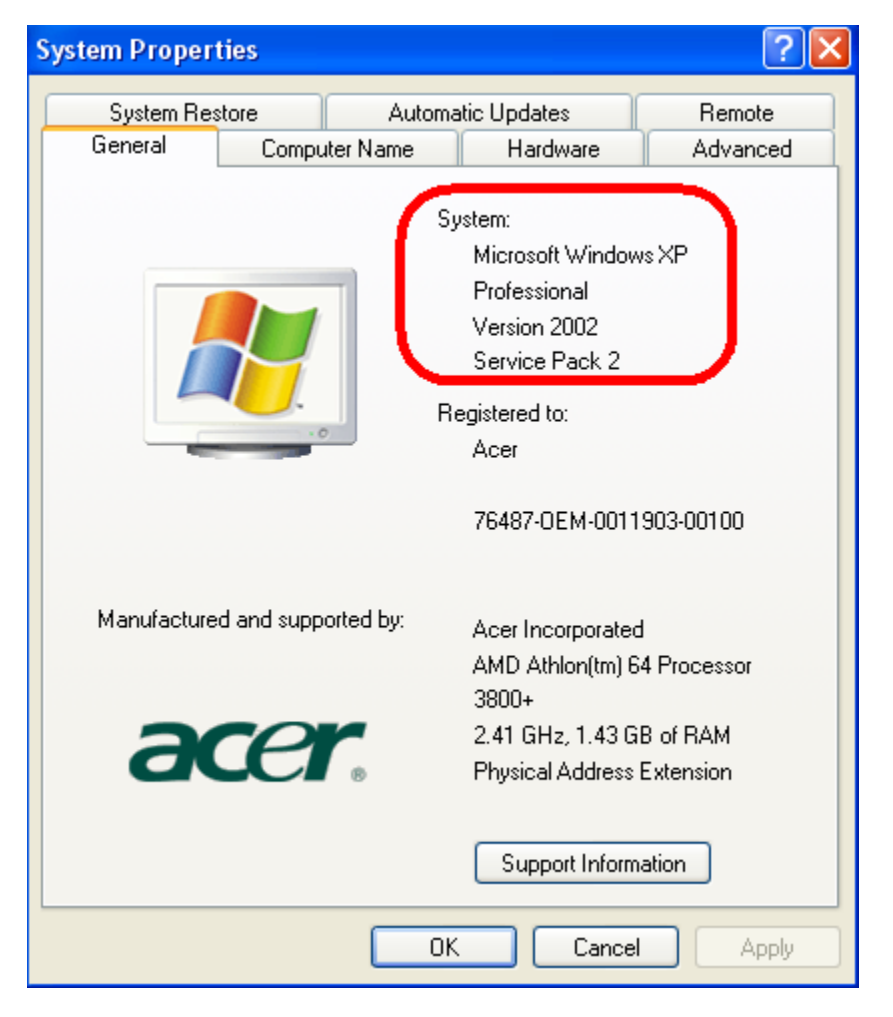

This is your version of windows (in the example above, Windows XP Professional).

### <span id="page-53-0"></span>*Release Code*

When you first started *LEADLink Plus!* during the set-up procedures, you saw the following screen and were told to click on **[OK]**.

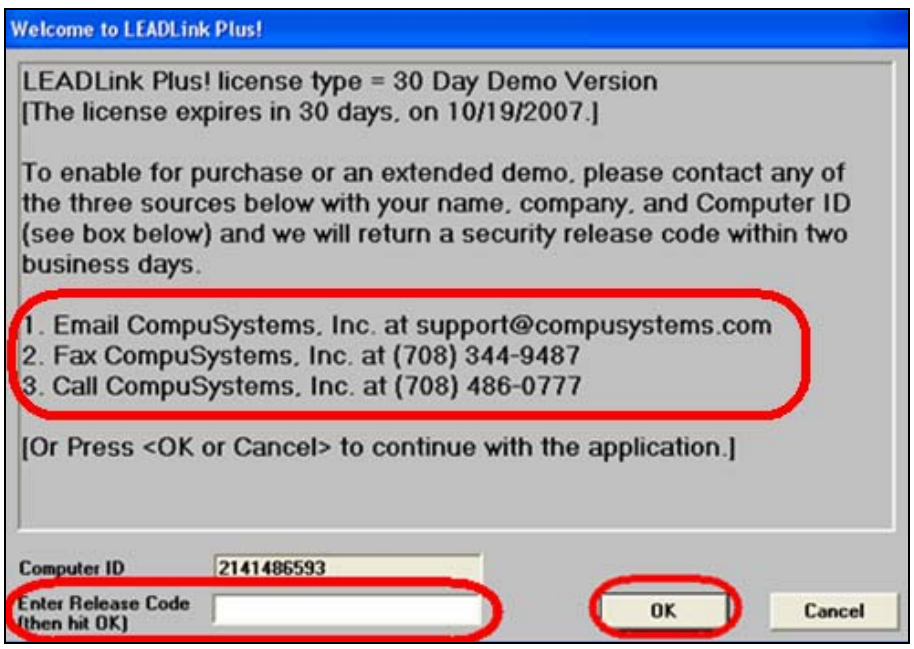

If, however, you've loaded this software for a previous show, you'll need to supply a **release code**. Follow the instructions provided on the screen to obtain a release code.

## <span id="page-54-0"></span>*Changing Your Port Setting (Advanced)*

#### **Procedure:**

1. Click on **[Start]**, then click on **[Control Panel]**.

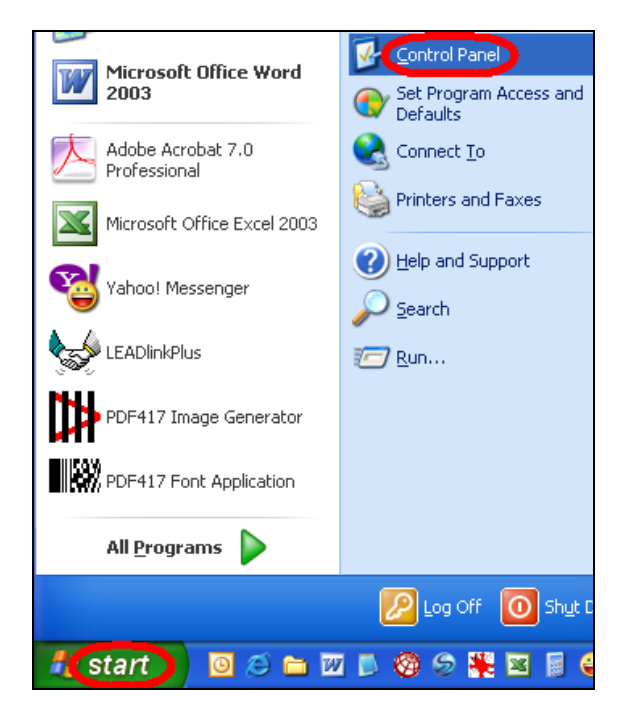

- 2. You have different options depending on whether your Control Panel is set to "Category" view or "Classic" view.
	- a. *For "Category" view…* Click on **[Performance and Maintenance]**.

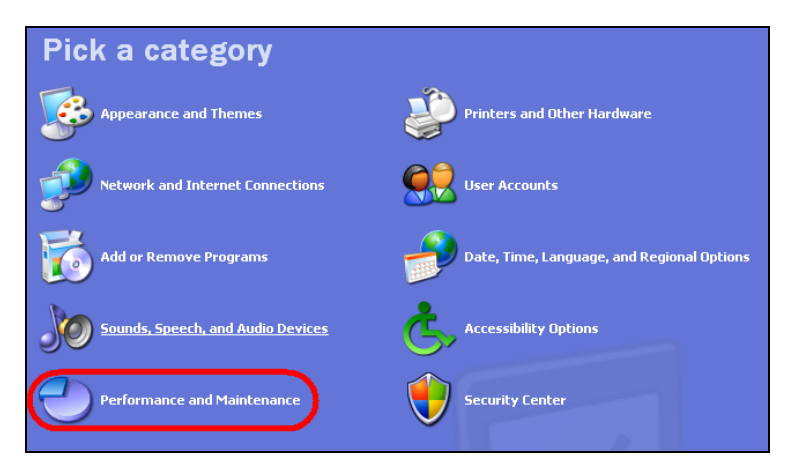

b. Next, click on **[System]**.

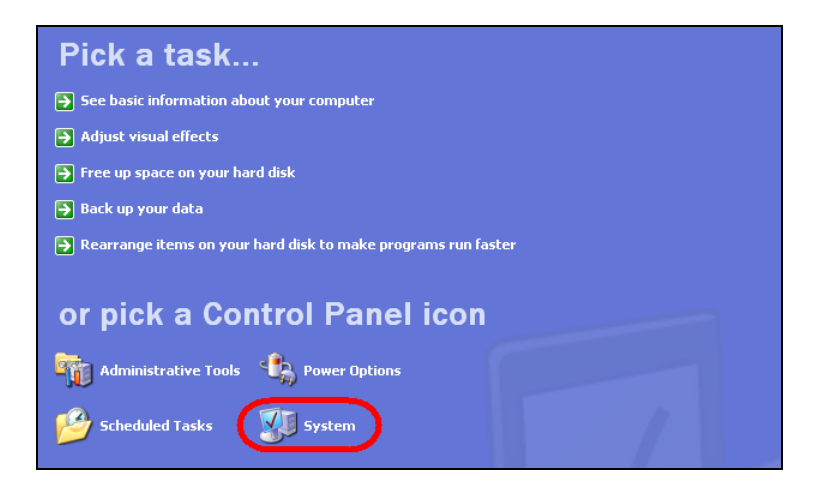

c. *For "Classic" view…* From the Control Panel options, double-click on **[System]**.

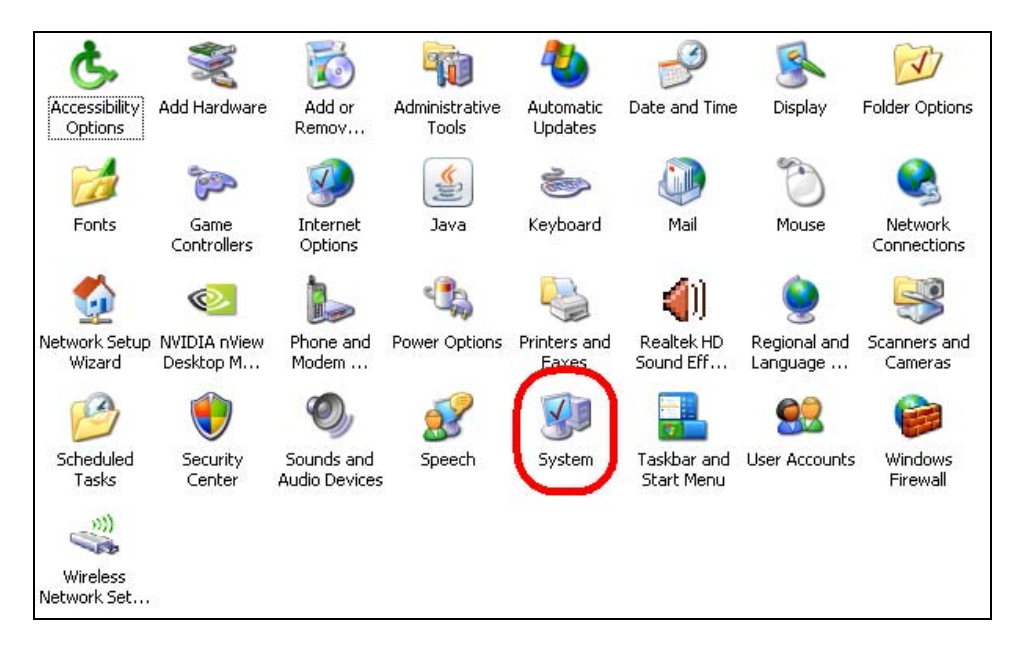

3. In the System Properties window, click on the **[Hardware]** tab.

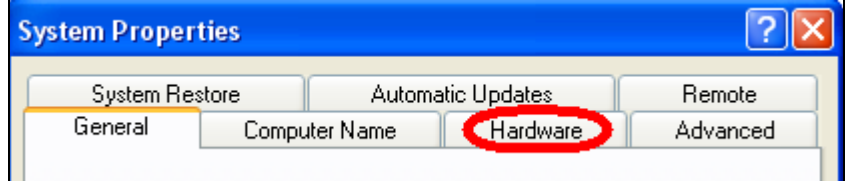

4. In the Hardware tab, click on **[Device Manager]**.

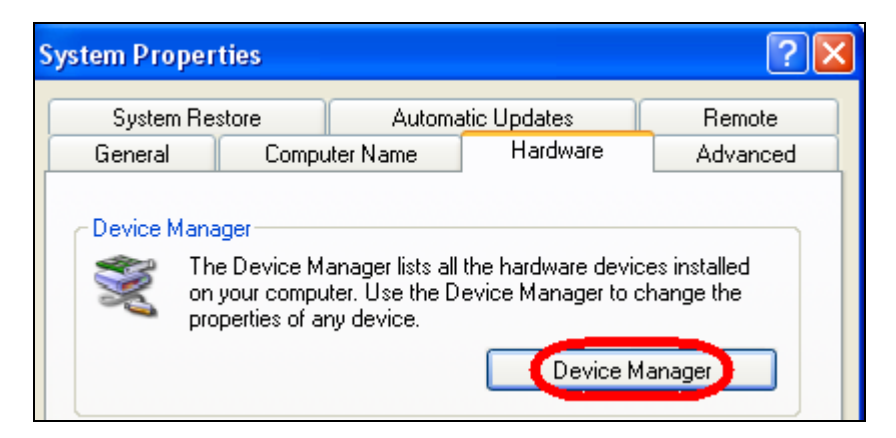

5. In the Device Manager window, double-click on **[Ports (COM & LPT)]** to show the ports available on your PC.

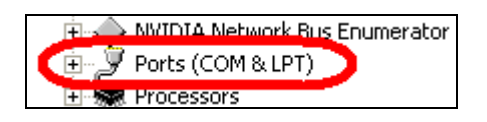

6. The PC in this example shows a USB to Virtual Com Port at COM 3. Doubleclick on this port name to see its properties.

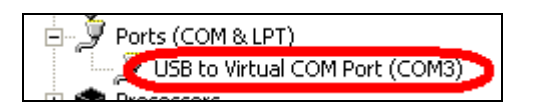

7. In the Properties window, click on the **[Port Settings]** tab.

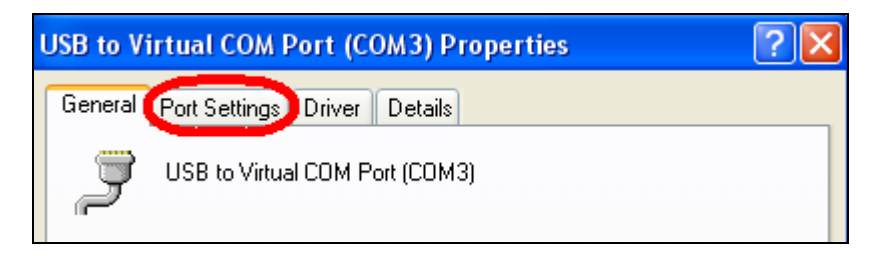

8. Click on **[Advanced]** to see the port's advanced settings.

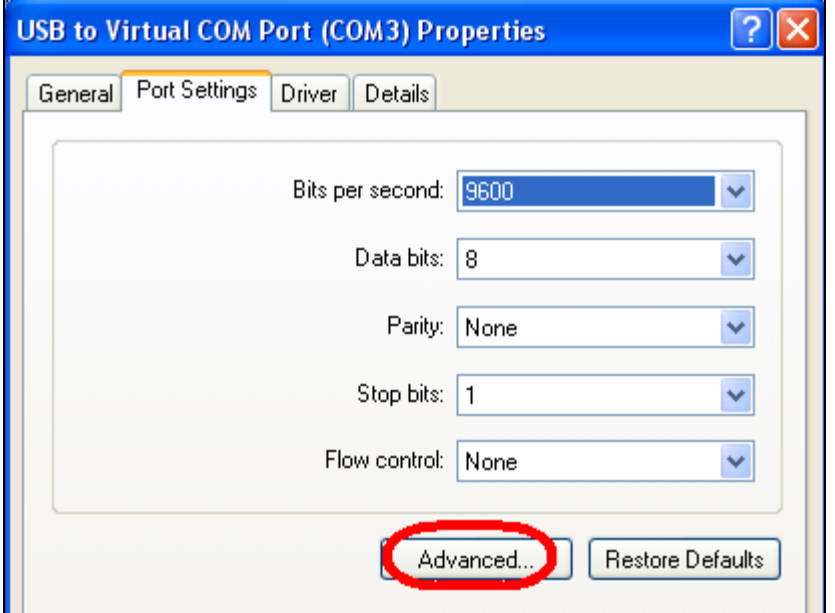

9. In the Advanced Settings window, notice that the port defaults to the port shown on the Device Manager window. (In this example, this is COM 3.)

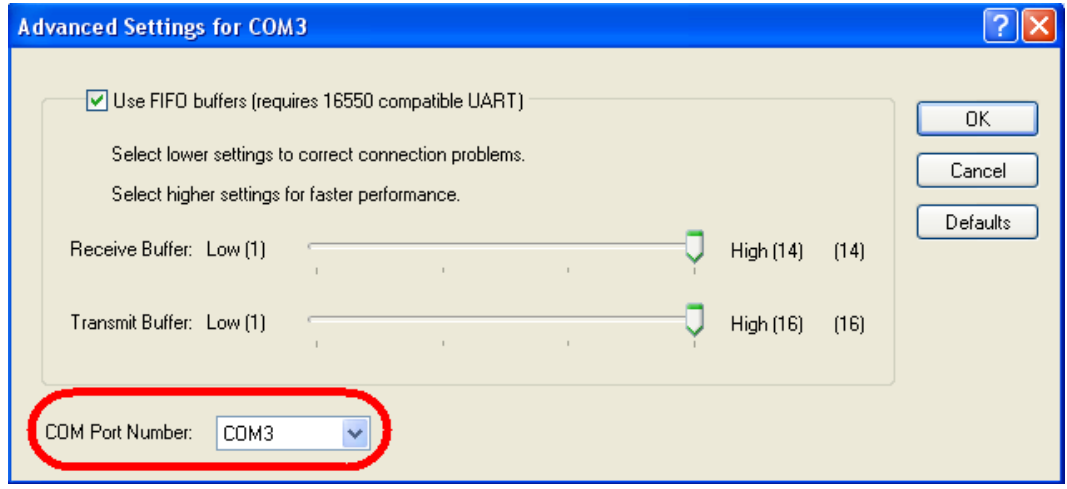

10. In the drop-down box, select an open port then click on **[OK]**.

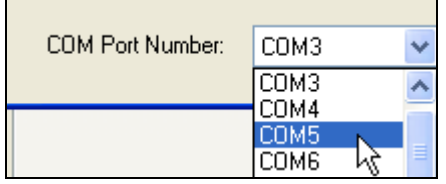

- 11.Close all open windows.
- 12. Configure *LEADLink Plus!* to use the new COM port you selected. (Click [here](#page-14-0) to review the procedure; be sure to select your new COM port number from the Com Port drop-down list.)

## Document Information

<span id="page-59-0"></span>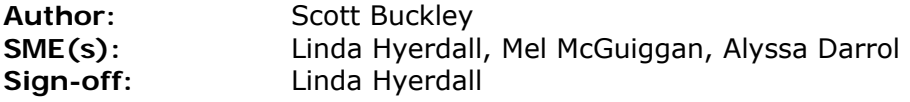

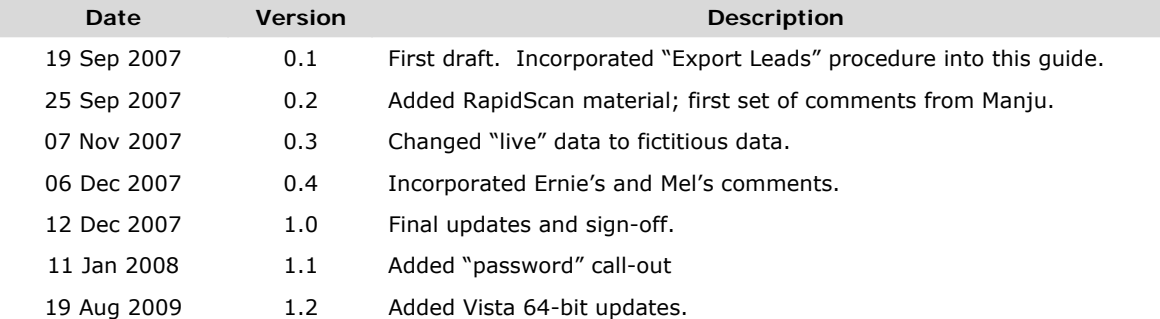

*Versions beginning in 0 indicate a draft status; versions beginning in 1 or later indicate published versions.*